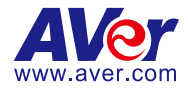

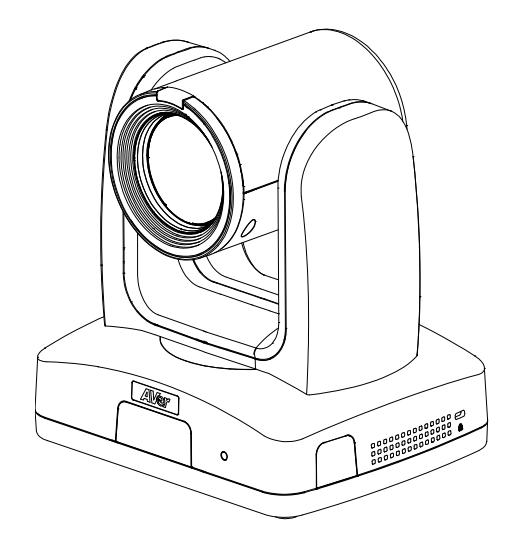

# **Professional PTZ Camera**

# — **User Manual** —

PTZ211 / PTZ310UV2 / PTZ310UNV2 PTZ231 / PTZ330UV2 / PTZ330UNV2

# <span id="page-1-0"></span>Warning

- ⚫ To reduce the risk of fire or electric shock, do not expose this appliance to rain or moisture. Warranty will be void if any unauthorized modifications are done to the product.
- Do not drop the camera or subject it to physical shock.
- Use the correct power supply voltage to avoid the damaging camera.
- Do not place the camera where the cord can be stepped on as this may result in fraying or damage to the lead or the plug.
- ⚫ Hold the bottom of the camera with both hands to move the camera. Do not grab the lens or lens holder to move the camera.

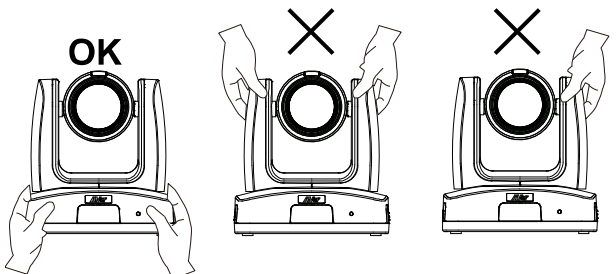

#### **Federal Communications Commission**

NOTE: This equipment has been tested and found to comply with the limits for a Class A digital device, pursuant to part 15 of the FCC Rules. These limits are designed to provide reasonable protection against harmful interference when the equipment is operated in a commercial environment. This equipment generates, uses, and can radiate radiofrequency energy and, if not installed and used in accordance with the instruction manual, may cause harmful interference to radio communications. Operation of this equipment in a residential area is likely to cause harmful interference in which case the user will be required to correct the interference at his own expense.

FCC Caution: Any changes or modifications not expressly approved by the party responsible for compliance could void the user's authority to operate this equipment.

This device complies with part 15 of the FCC Rules.

Operation is subject to the following two conditions:

- (1) This device may not cause harmful interference, and
- (2) this device must accept any interference received, including interference that may cause undesired operation.

This Class A digital apparatus complies with Canadian ICES-003. Cet appareil numérique de la classe A est conforme à la norme NMB-003 du Canada.

#### **Warning**

This is a class A product. In a domestic environment, this product may cause radio interference in which case the user may be required to take adequate measures.

#### **Caution**

Risk of explosion if battery is replaced by an incorrect type. Dispose of used batteries according to the instructions.

#### VCCI-A

この装置は、クラス A 機器です。この装置を住宅環境で使用すると電波妨害を引き起こすことがあります。こ の場合には使用者が適切な対策を講ずるよう要求されることがあります。

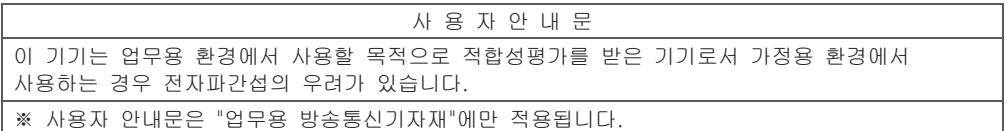

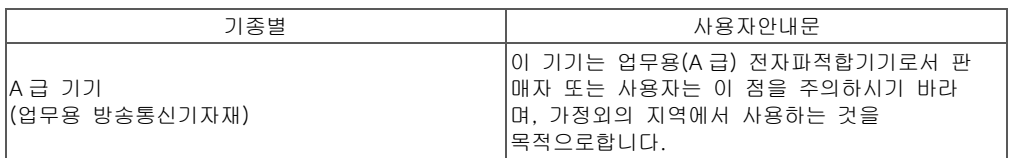

#### **DISCLAIMER**

No warranty or representation, either expressed or implied, is made with respect to the contents of this documentation, its quality, performance, merchantability, or fitness for a particular purpose. Information presented in this documentation has been carefully checked for reliability; however, no responsibility is assumed for inaccuracies. The information contained in this documentation is subject to change without notice.

In no event will AVer Information Inc. be liable for direct, indirect, special, incidental, or consequential damages arising out of the use or inability to use this product or documentation, even if advised of the possibility of such damages.

#### **TRADEMARKS**

"AVer" is a trademark owned by AVer Information Inc. Other trademarks used herein for description purpose only belong to each of their companies.

#### **COPYRIGHT**

© 2023 AVer Information Inc. All rights reserved. | August 31, 2023

All rights of this object belong to AVer Information Inc. Reproduced or transmitted in any form or by any means without the prior written permission of AVer Information Inc. is prohibited. All information or specifications are subject to change without prior notice.

#### **More Help**

For FAQs, technical support, software and user manual download, please visit:

#### **Headquarters**

Download Center: <https://www.aver.com/download-center> Technical Support[: https://www.aver.com/technical-support](https://www.aver.com/technical-support)

#### **USA Branch Office**

Download Center[: https://www.averusa.com/pro-av/support](https://www.averusa.com/pro-av/support) Technical Support[: https://averusa.force.com/support/s/contactsupport](https://averusa.force.com/support/s/contactsupport)

#### **Europe Branch Office**

Download Center[: https://www.avereurope.com/download-center](https://www.avereurope.com/download-center) Technical Support: <https://www.avereurope.com/technical-support>

#### **Contact Information**

#### **Headquarters**

AVer Information Inc. [https://www.aver.com](https://www.aver.com/) 8F, No.157, Da-An Rd., Tucheng Dist., New Taipei City 23673, Taiwan Tel: +886 (2) 2269 8535

#### **USA Branch office**

AVer Information Inc., Americas [https://www.averusa.com](https://www.averusa.com/)

668 Mission Ct., Fremont, CA 94539, USA Tel: +1 (408) 263 3828 Toll-free: +1 (877) 528 7824 Technical support: [support.usa@aver.com](mailto:support.usa@aver.com)

#### **Europe Branch office**

AVer Information Europe B.V. [https://www.avereurope.com](https://www.avereurope.com/) Westblaak 134, 3012 KM, Rotterdam, The Netherlands Tel: +31 (0) 10 7600 550 Technical support: [eu.rma@aver.com](mailto:eu.rma@aver.com)

#### **Japan Branch Office**

アバー・インフォメーション株式会社 [https://jp.aver.com](https://jp.aver.com/) 〒160-0023 日本東京都新宿区西新宿 3-2-26 立花新宿ビル 7 階 Tel: +81 (0) 3 5989 0290 テクニカル・サポート: https://jp.aver.com/technical-support

#### **Vietnam Branch Office**

Công ty TNHH AVer Information (Việt Nam) Tầng 5, 596 Nguyễn Đình Chiểu, P.3, Quận 3, Thành phố Hồ Chí Minh 700000, Việt Nam Tel: +84 (0)28 22 539 211

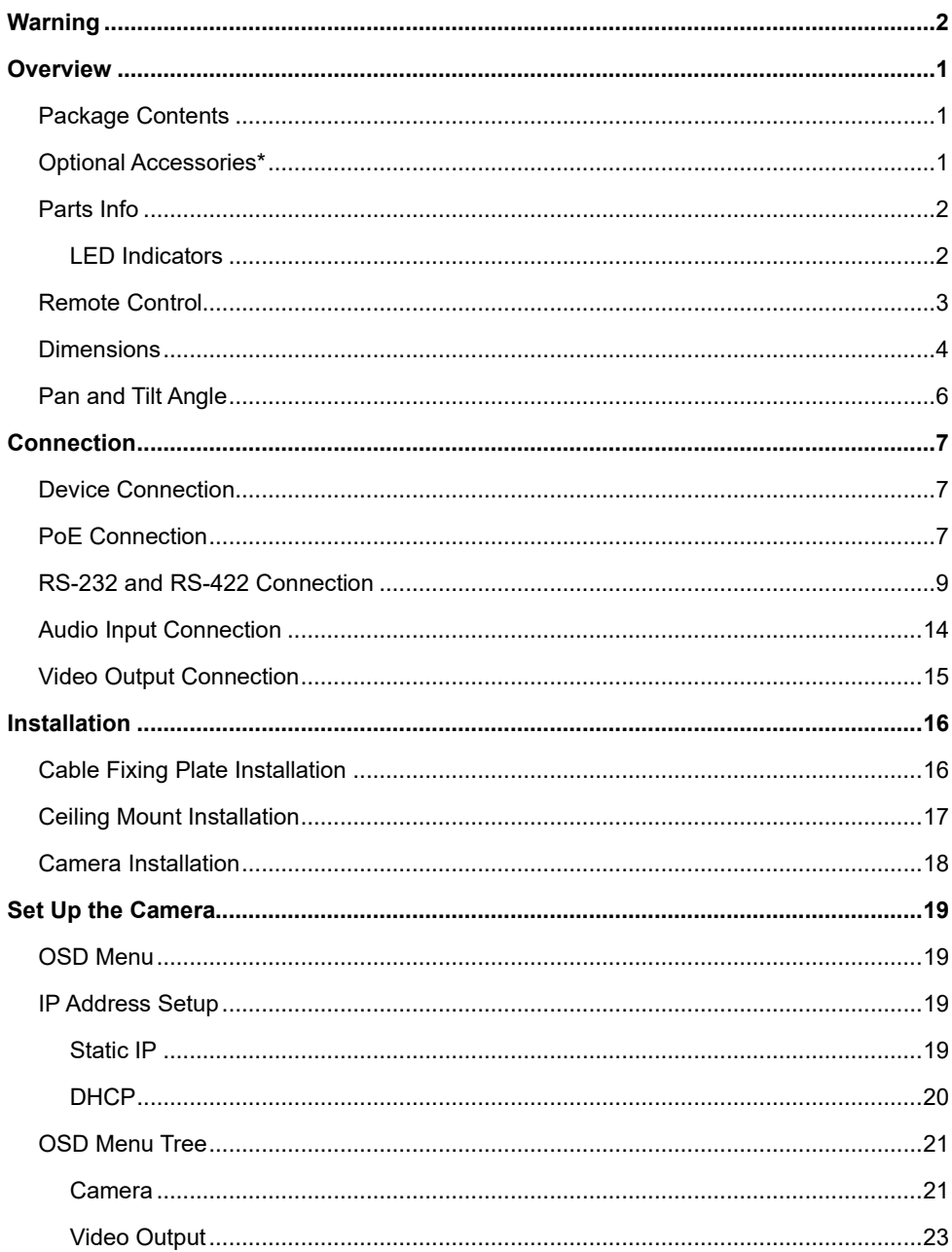

# **Contents**

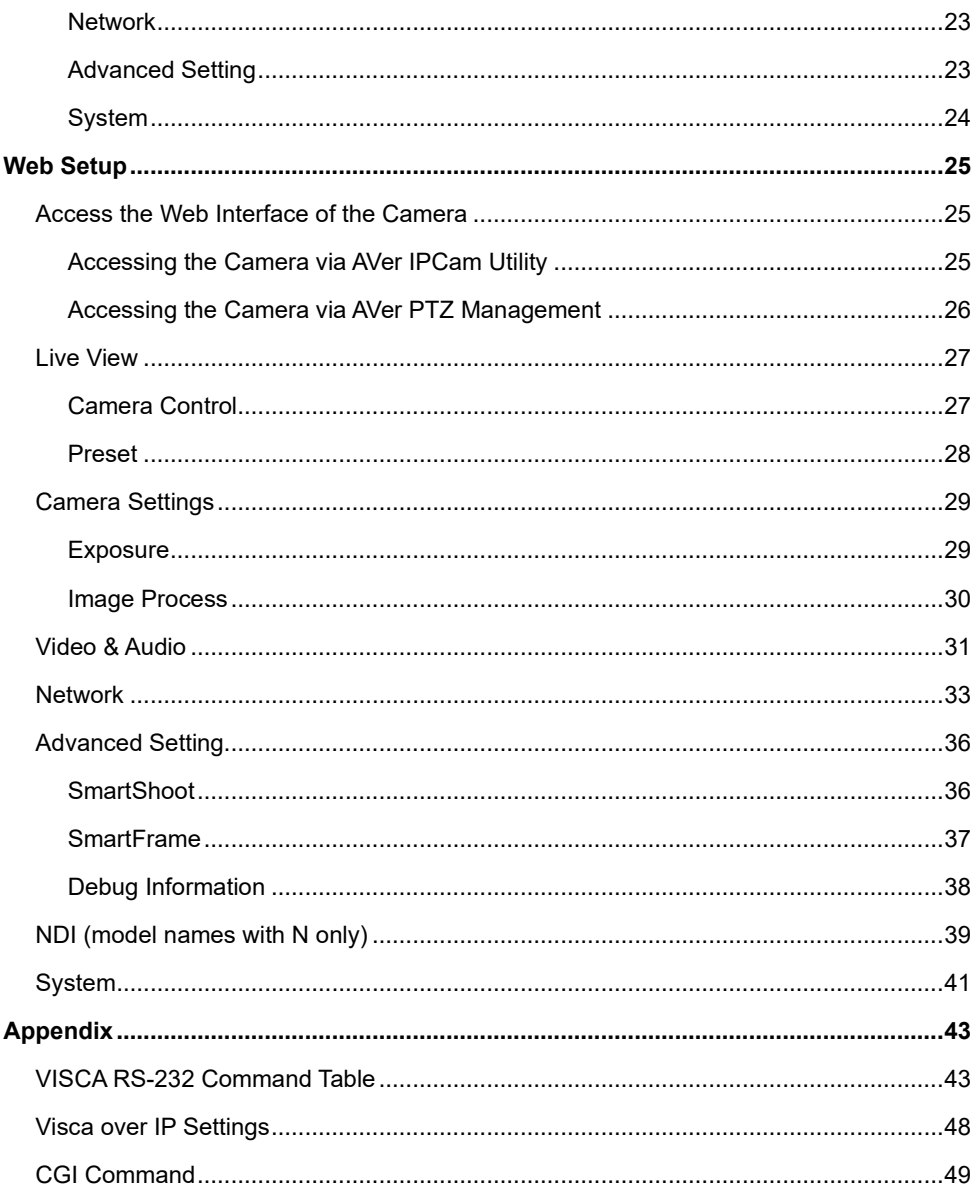

# <span id="page-6-0"></span>**Overview**

## <span id="page-6-1"></span>Package Contents

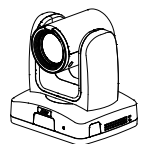

**Camera Power Adapter &** 

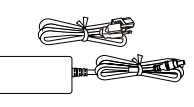

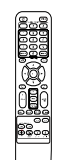

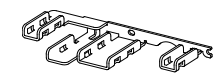

us de

**Remote Control Cable Fixing Plate**

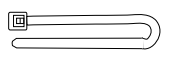

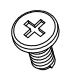

**M2 x 4mm Screw (x3)**

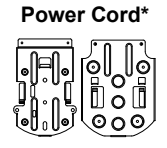

**Cable Tie (x4) Ceiling Mount Bracket (x2)**

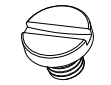

**1/4"-20, L=6.5mm Screw (x2)**

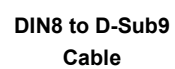

₫⊡∎

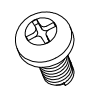

**M3 x 6mm Screw (x3)**

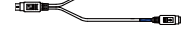

**RS-232 In/Out Y Cable**

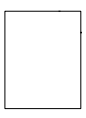

**Drill Template**

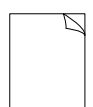

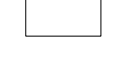

**Quick Start Guide**

**\***The power cord may vary based on the country or region where sold.

# <span id="page-6-2"></span>Optional Accessories\*

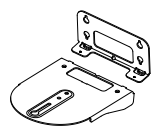

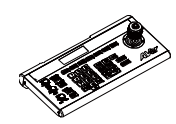

**Wall Mount Bracket Camera Controller** 

**(CL01)**

\*For details on optional accessories, please consult with your local dealer.

## <span id="page-7-0"></span>Parts Info

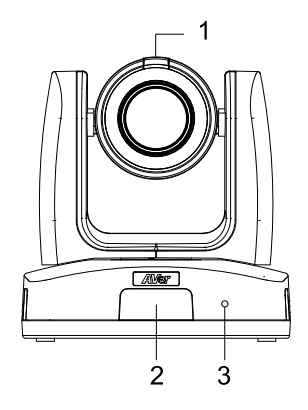

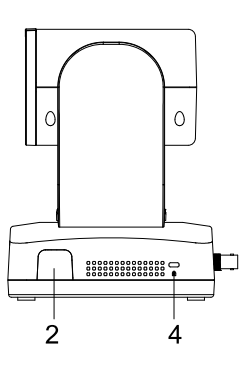

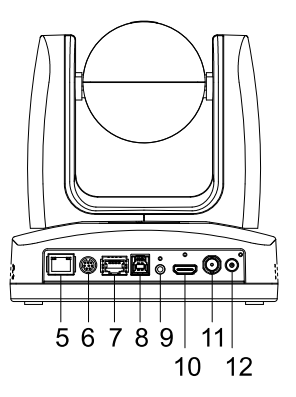

- 4. Kensington Lock 5. PoE+ IEEE 802.3AT
	- 6. RS-232 Port
	- 7. RS-422 Port
	- 8. USB 3.0 Type-B Port
	- 9. Audio In\*
	- 10. HDMI Port
	- 11. 3G-SDI (unavailable for model names with H)
	- 12. DC Power Jack
- 1. Tally Lamp
- 2. IR Sensor
- 3. LED Indicator

\*Line input: 1Vrms max. Mic input level: 50mVrms max.; supplied voltage: 2.5V.

### <span id="page-7-1"></span>**LED Indicators**

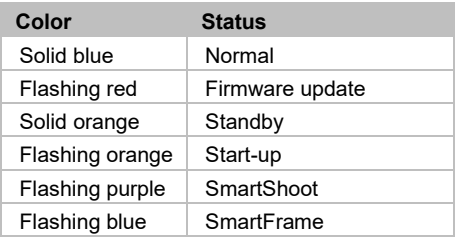

## <span id="page-8-0"></span>Remote Control

 $\overline{\phantom{a}}$ 

 $\overline{\phantom{a}}$ 

Ŷ.

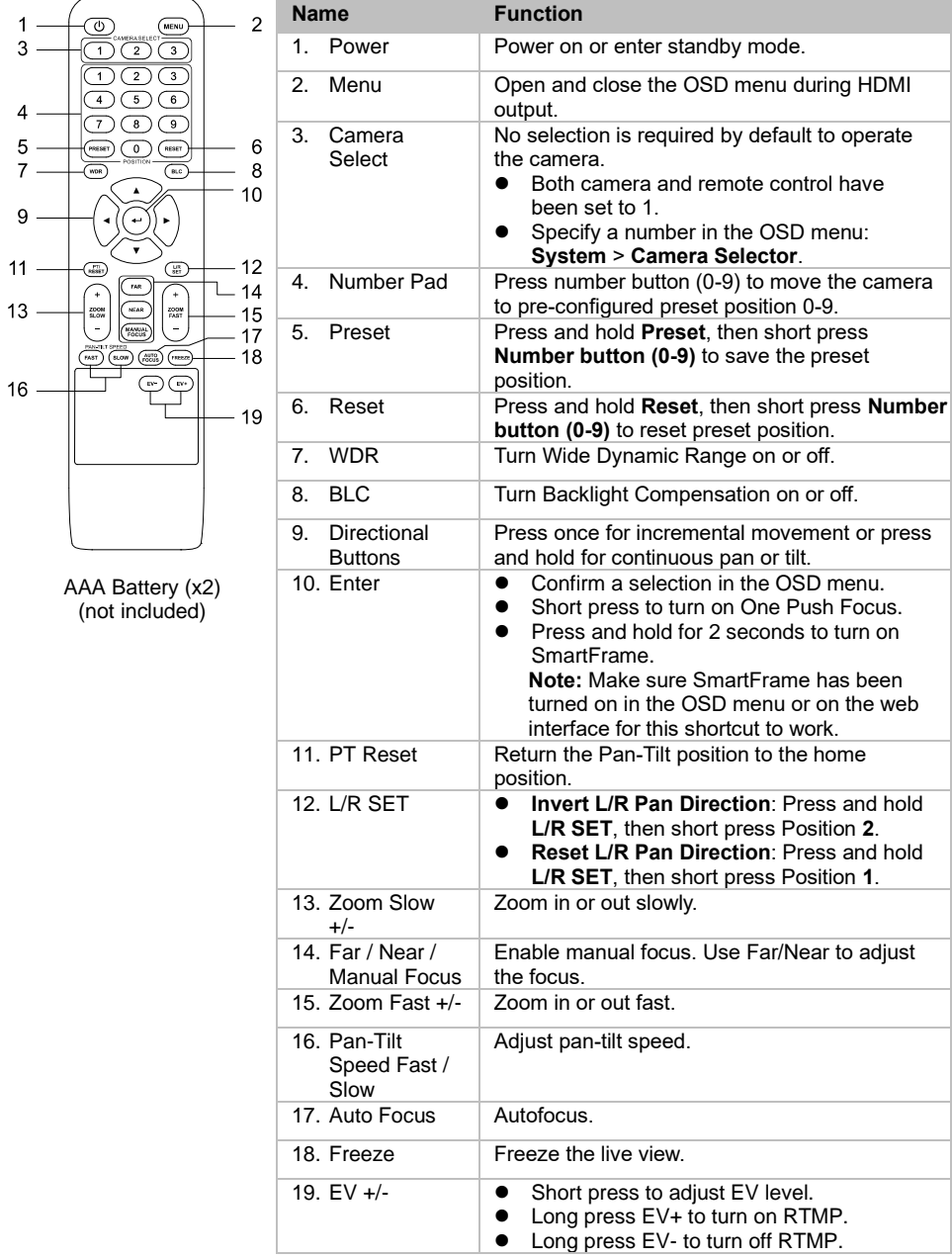

## <span id="page-9-0"></span>**Dimensions**

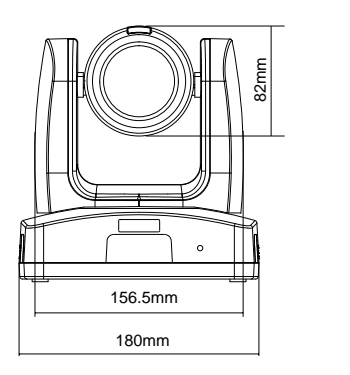

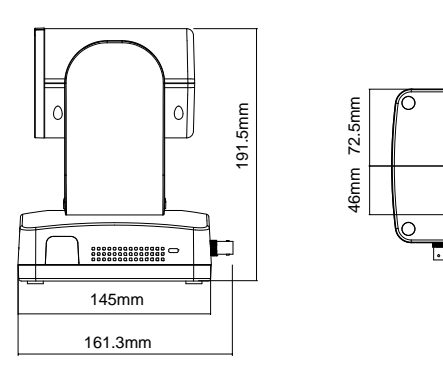

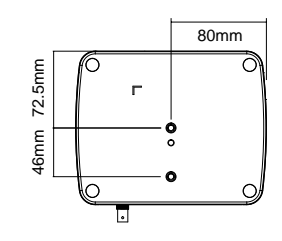

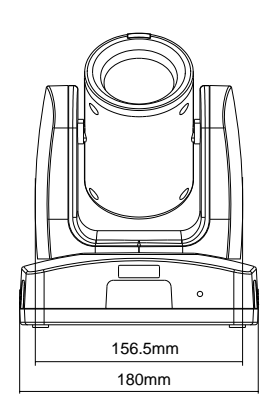

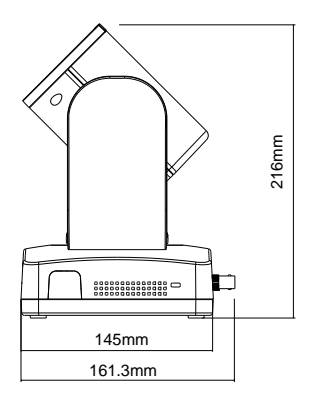

### Ceiling Mount

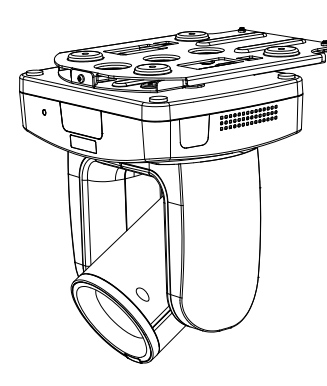

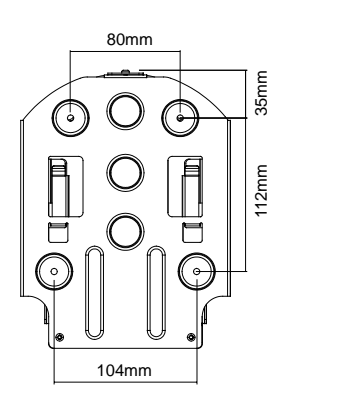

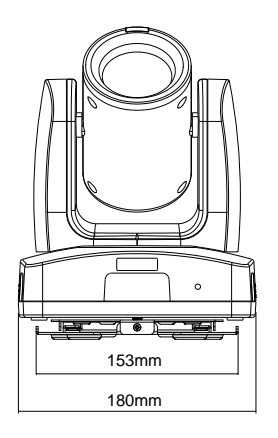

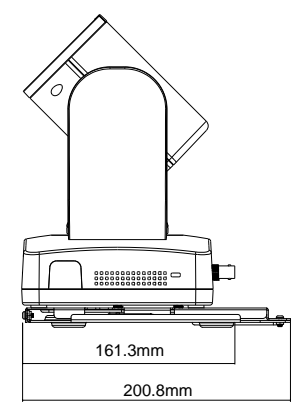

#### Wall Mount

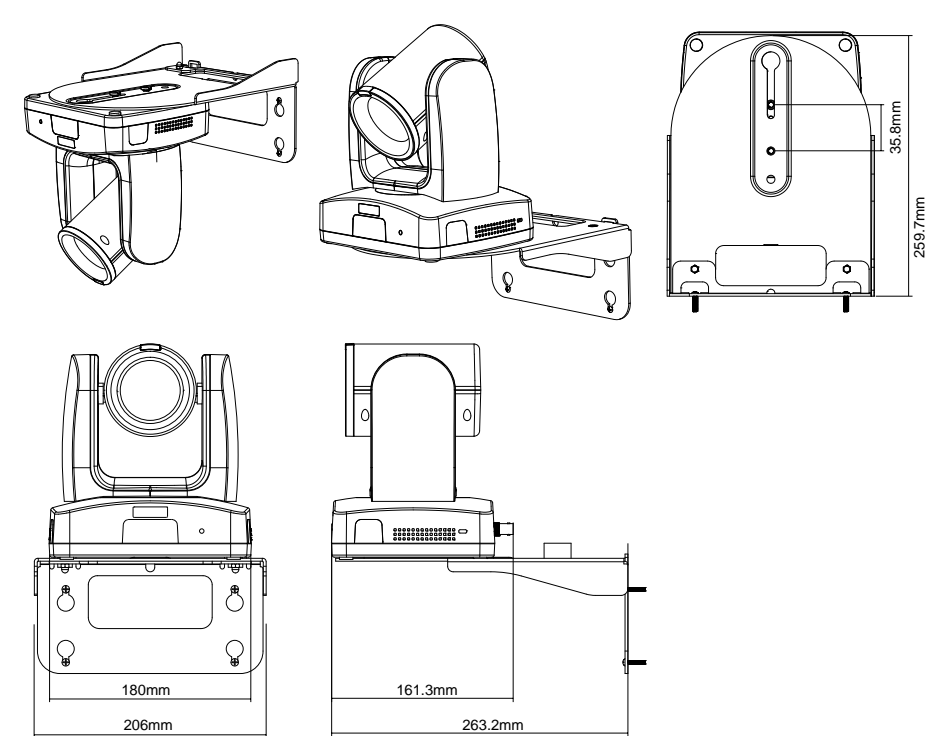

# <span id="page-11-0"></span>Pan and Tilt Angle

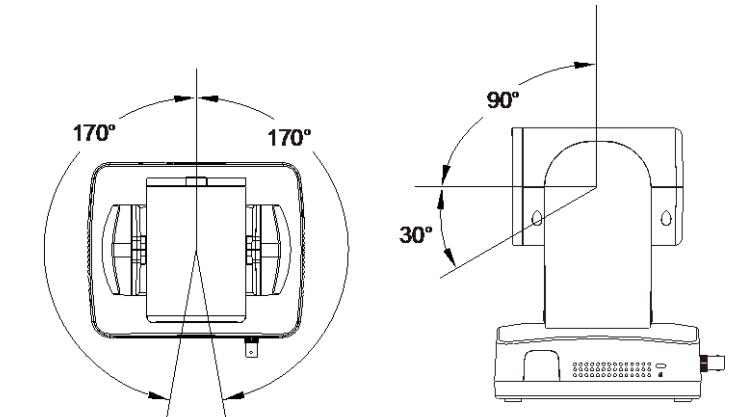

# <span id="page-12-0"></span>Connection

# <span id="page-12-1"></span>Device Connection

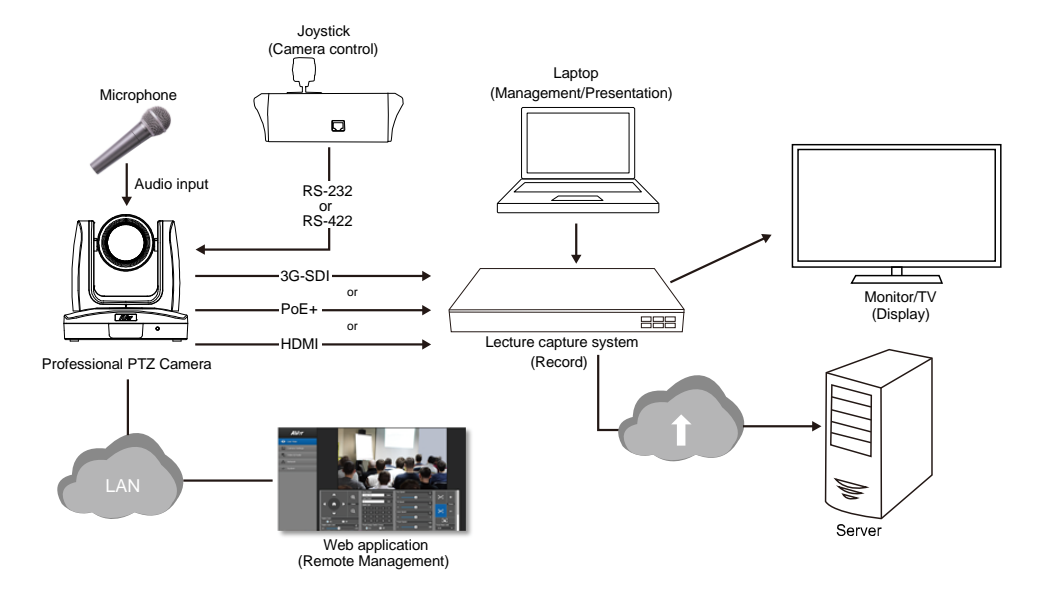

# <span id="page-12-2"></span>PoE Connection

Connect the camera to the router or switch through the PoE+ port.

**[Note]** Only support IEEE 802.3AT PoE+ standard.

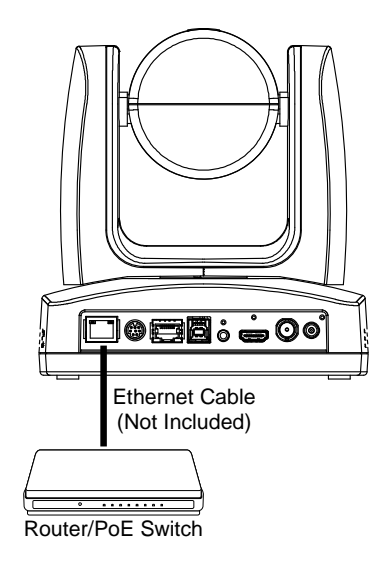

## <span id="page-14-0"></span>RS-232 and RS-422 Connection

Connect through the RS-232 or RS-422 for camera control.

⚫ **RS-232**

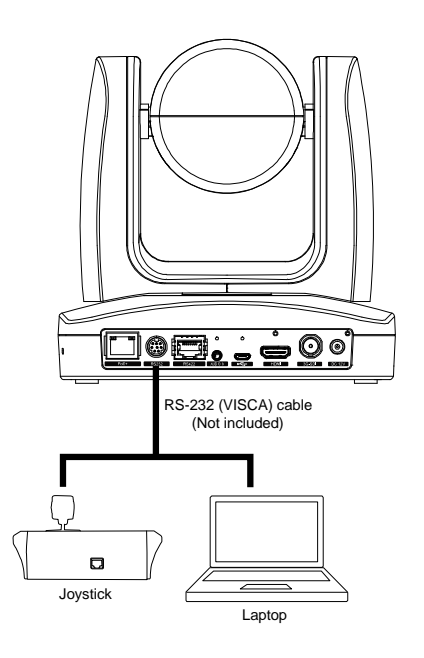

#### ⚫ **RS-232 Port Pin Definition**

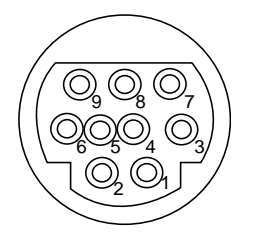

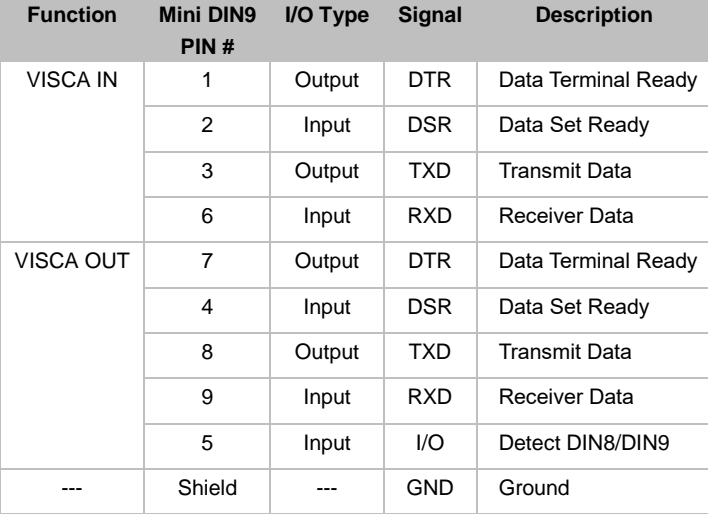

#### ⚫ **RS-232 mini DIN9 to mini DIN8 Cable Pin Definition**

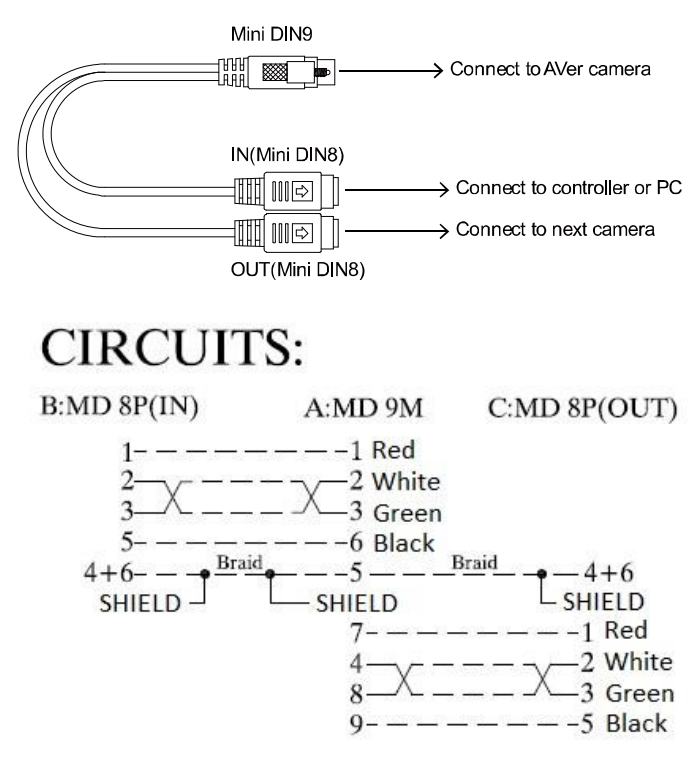

#### **Mini DIN8 Cable Pin Definition**

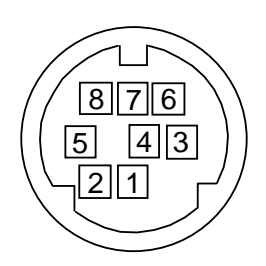

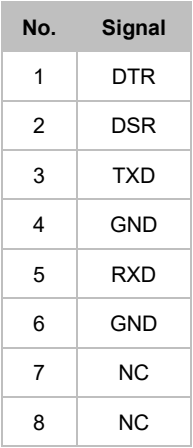

⚫ **Din8 to D-Sub9 Cable Pin Definition**

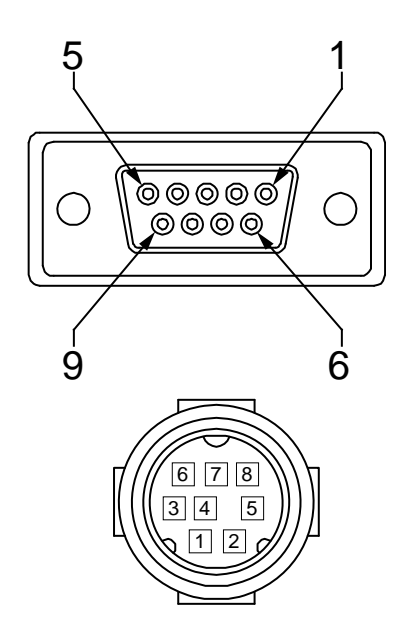

⚫ **RS-422**

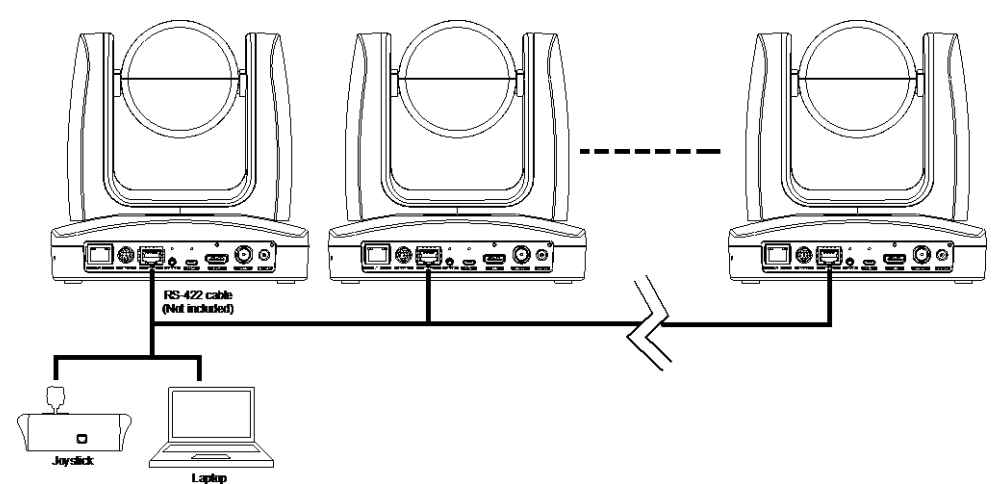

**[Note]** Use cat5e splitter for multi-camera connection.

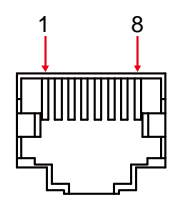

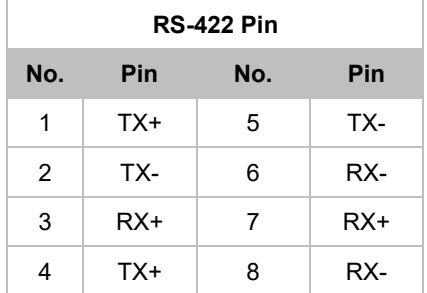

Cat5e splitter pin assignment:

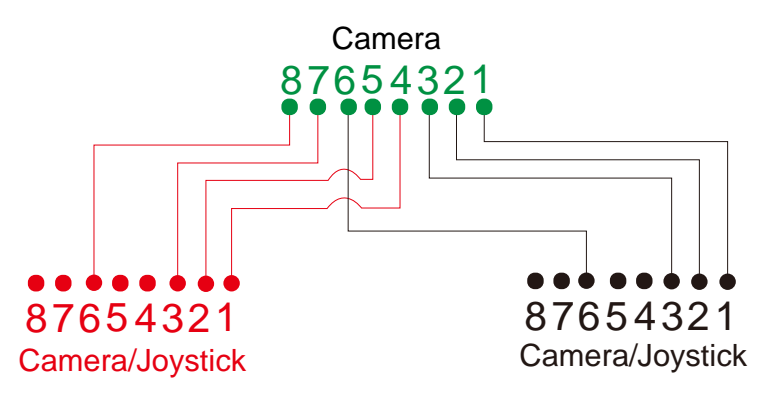

# <span id="page-19-0"></span>Audio Input Connection

Connect the audio device for audio receiving.

#### **[Note]**

- Line input level: 1Vrms (max.).
- Mic input level: 50mVrms (max.); Supplied voltage: 2.5V.

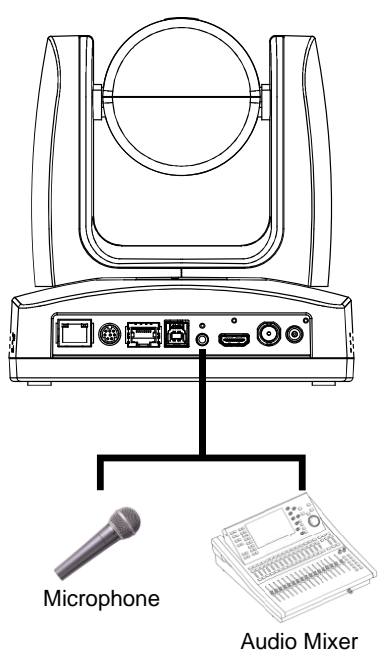

# <span id="page-20-0"></span>Video Output Connection

#### ⚫ **HDMI**

Use the HDMI cable to connect with monitor or TV for video output.

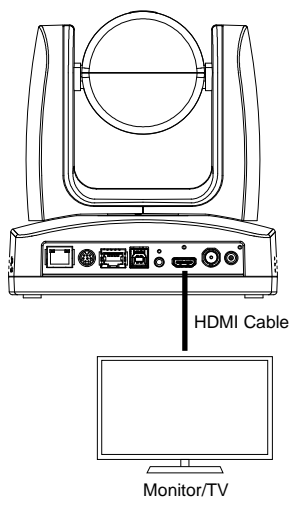

#### ⚫ **3G-SDI**

Connect to 3G-SDI monitor for video output.

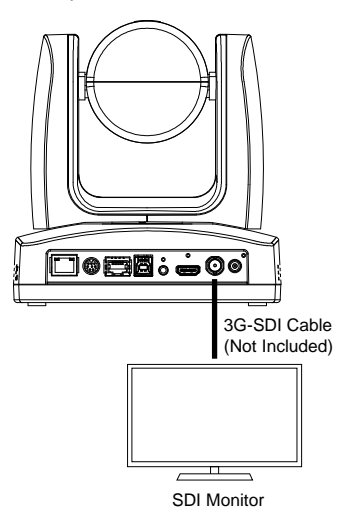

#### **[Notes]**

- ⚫ HDMI and 3G-SDI monitors can be connected to camera and output live video simultaneously; Assuming HDMI monitor is well connected before the camera turned on, the OSD menu will be displayed on HDMI monitor in default.
- ⚫ The model names with "H" do not have 3G-SDI.

# <span id="page-21-0"></span>Installation

# <span id="page-21-1"></span>Cable Fixing Plate Installation

1. Secure the cable fixing plate to the camera with 3 M2 x 4mm screws (included).

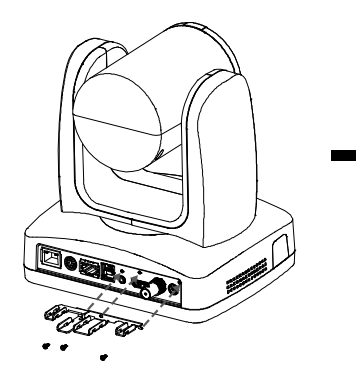

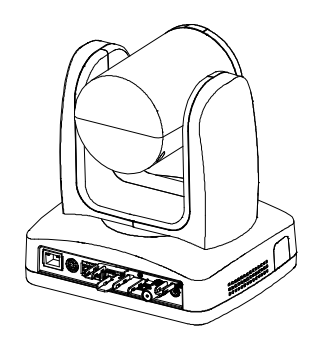

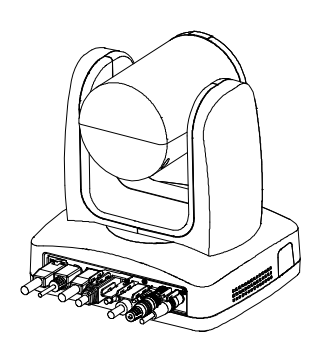

2. Plug in cables. 2. Close 4 cable ties to secure the cables and cable fixing plate.

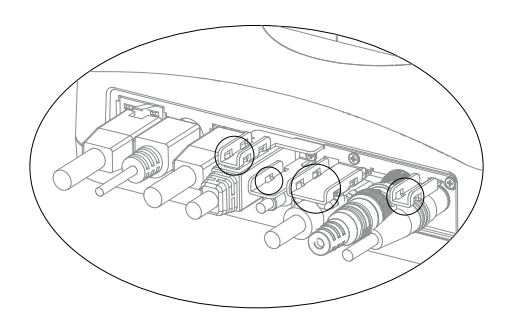

# <span id="page-22-0"></span>Ceiling Mount Installation

1. Secure the mount bracket on the ceiling. Screw: 4 screws, M4 x 10mm (not Included)

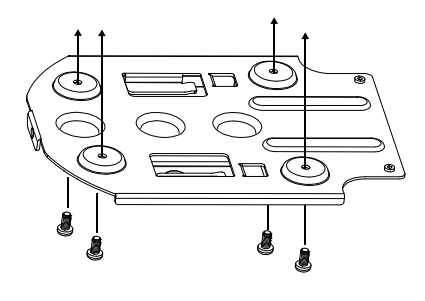

2. Install the mount bracket on the camera. Screw: 2 screws, 1/4"-20 L=6.5mm (included)

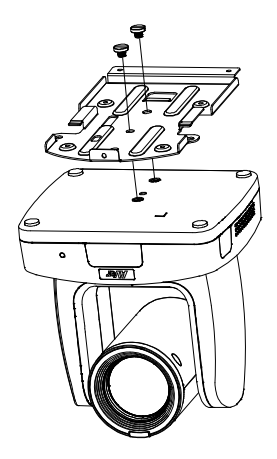

- 3. Slide the mount bracket with the camera into the mount bracket which secured on the ceiling.
- 4. Secure the camera with screws. Screw: 3 screws, M3 x 6mm (included)

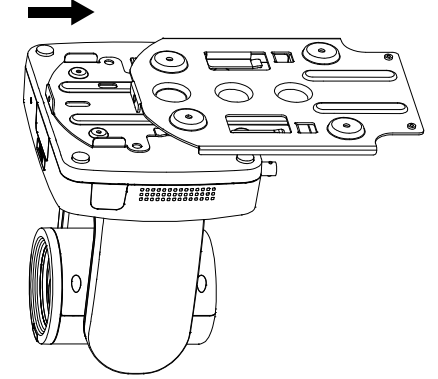

**[Note]** Connect necessary cables after sliding the camera into the mount bracket.

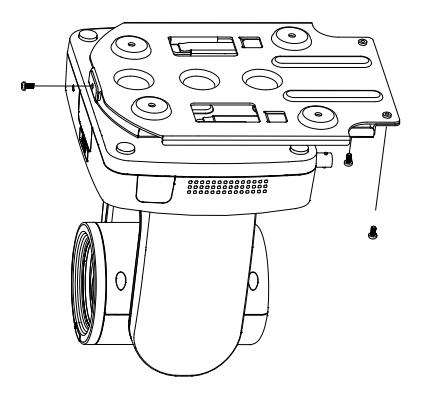

# <span id="page-23-0"></span>Camera Installation

- ⚫ **Angle A**: less than 30˚
- **Height B**: 2~3m from floor
- ⚫ **Distance C**: longer than 3m away from podium
- ⚫ **Position**: center of classroom
- ⚫ **Distance between the camera and the target (presenter):**

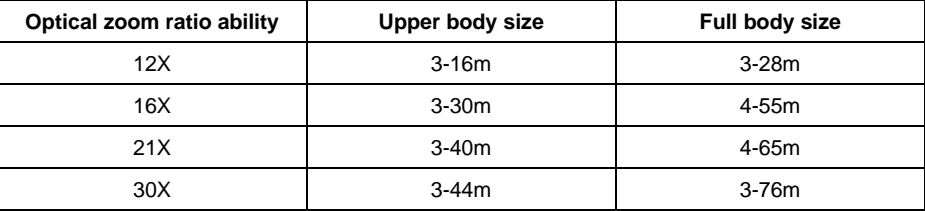

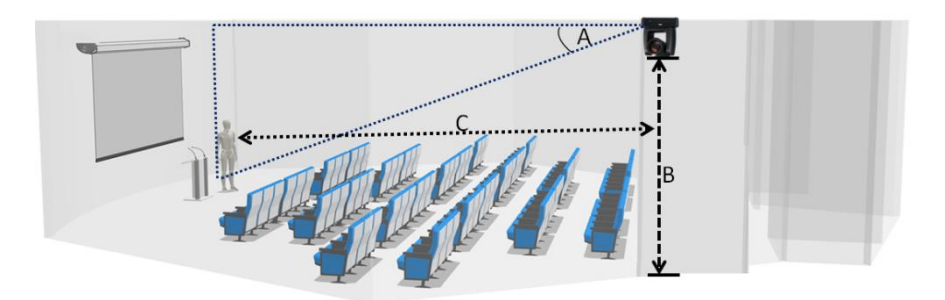

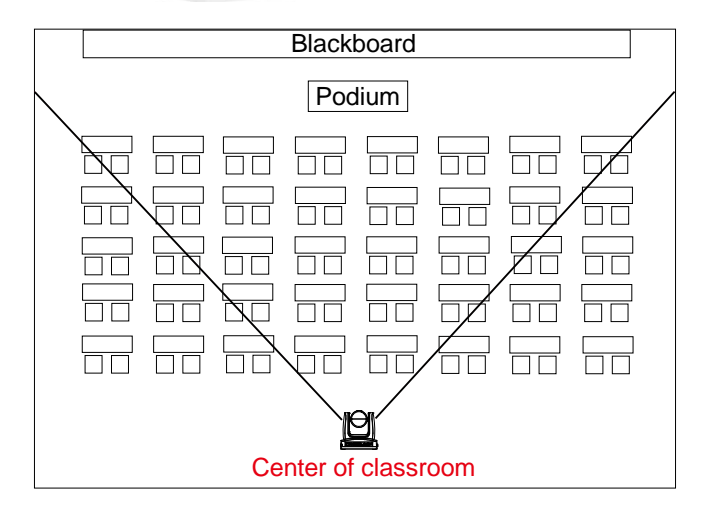

# <span id="page-24-0"></span>Set Up the Camera

# <span id="page-24-1"></span>OSD Menu

You can use the supplied Remote Control to operate the OSD Menu. Press the  $($ MENU $)$  button to call out the OSD menu and use the ▲, ▼, ◀, ▶ and ■ buttons to operate the OSD menu.

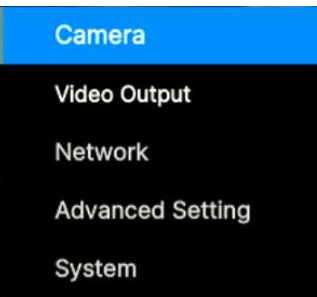

# <span id="page-24-2"></span>IP Address Setup

### <span id="page-24-3"></span>**Static IP**

- 1. Press the  $(MENU)$  button on the remote control to call out the OSD menu.
- 2. Go to **Network** > **Static IP**. **[Note]** Turn the DHCP off before setting up static IP (**Network** > **DHCP** > **Off**).
- 3. Select the **IP Address, Gateway, Netmask** and **DNS** to configure. Press  $($   $\leftrightarrow$   $)$  and use **4.** and Numeric Pad to enter the data.

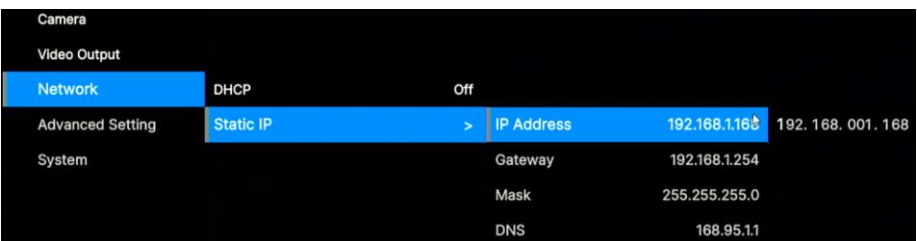

### <span id="page-25-0"></span>**DHCP**

- 1. Press the  $(MENU)$  button on the remote control to call out the OSD menu.
- 2. Go to **Network** > **DHCP** > **On**.

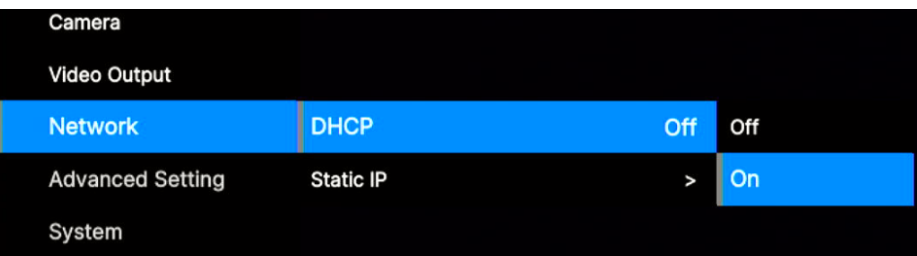

3. After turning the DHCP on, the user can go to **System** > **Information** to view the IP address.

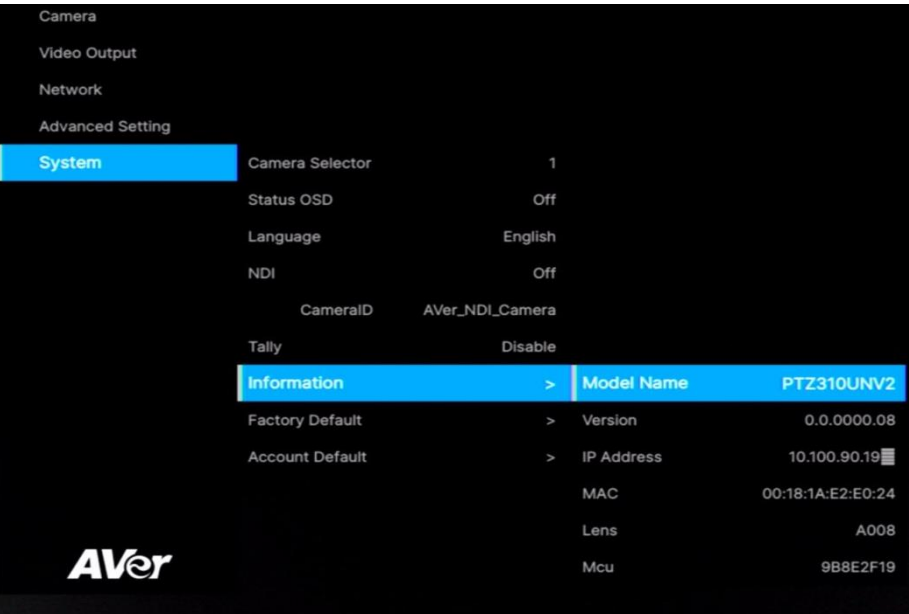

## <span id="page-26-0"></span>OSD Menu Tree

### <span id="page-26-1"></span>**Camera**

Set up camera parameters – Exposure Mode, White Balance, Pan Tilt Zoom, Noise Reduction, Saturation, Contrast, Sharpness, Mirror and Flip.

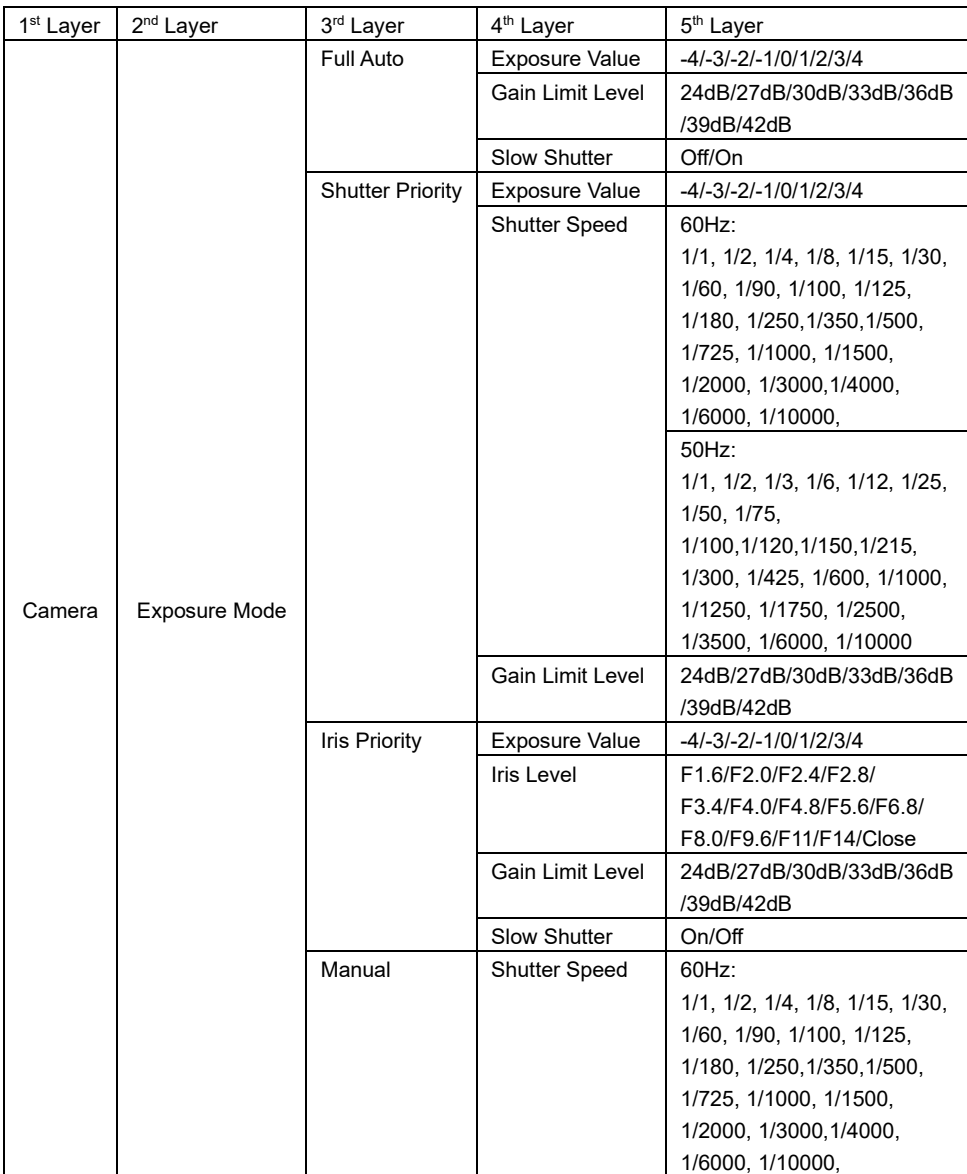

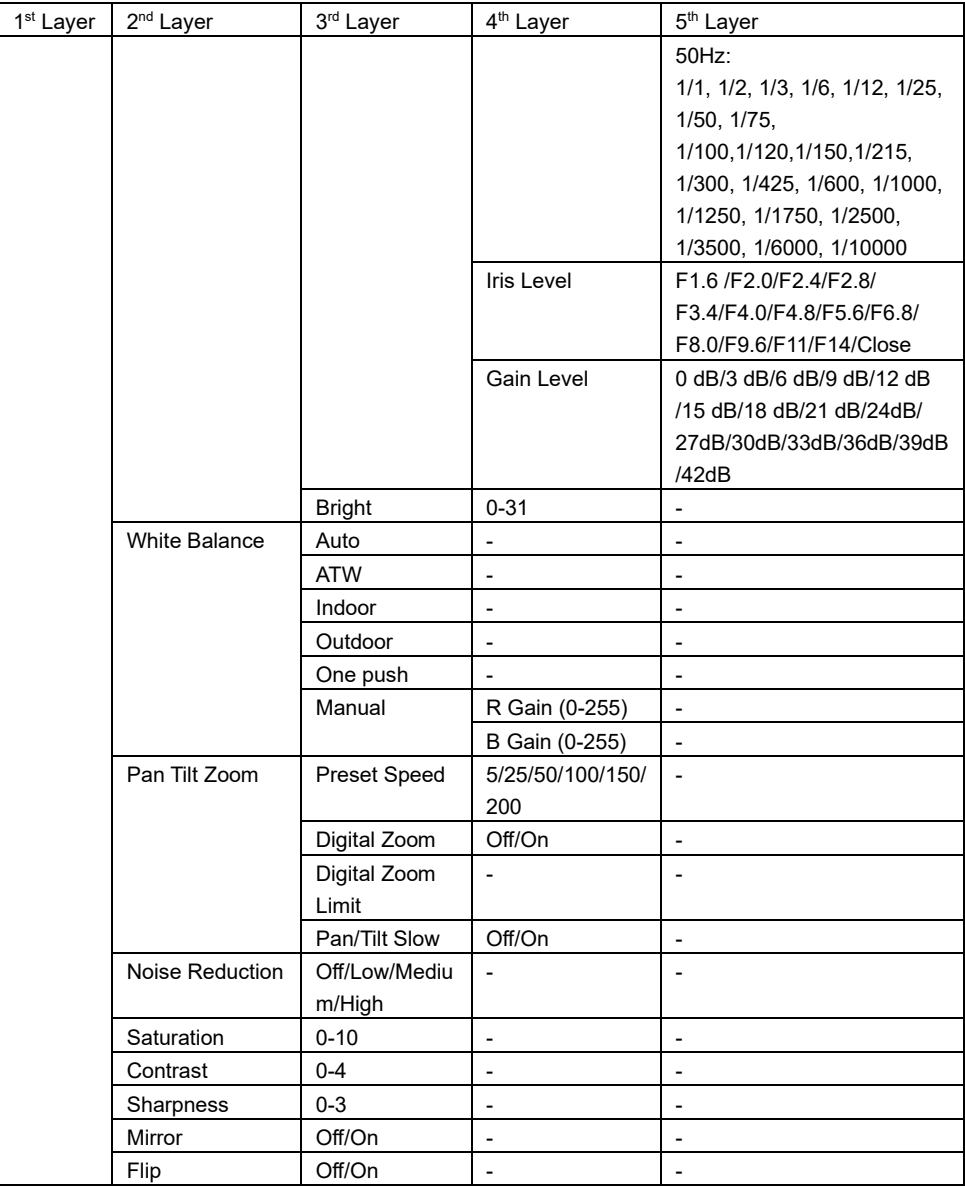

### <span id="page-28-0"></span>**Video Output**

Select video resolution (4K (2160p) is available for model names with U only).

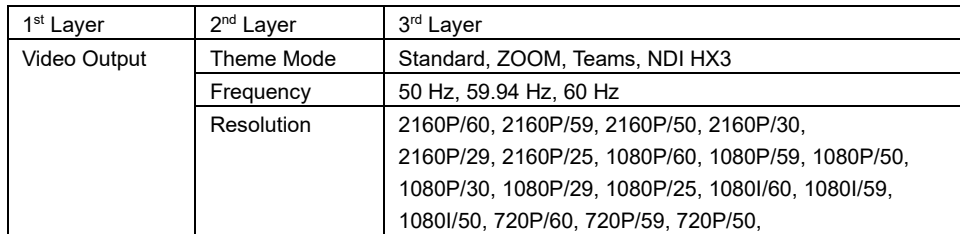

### <span id="page-28-1"></span>**Network**

Set up IP mode – DHCP or static IP.

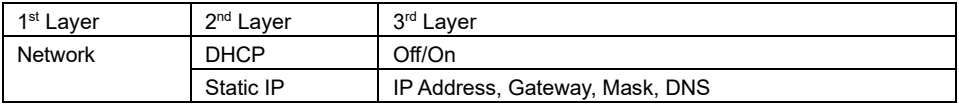

### <span id="page-28-2"></span>**Advanced Setting**

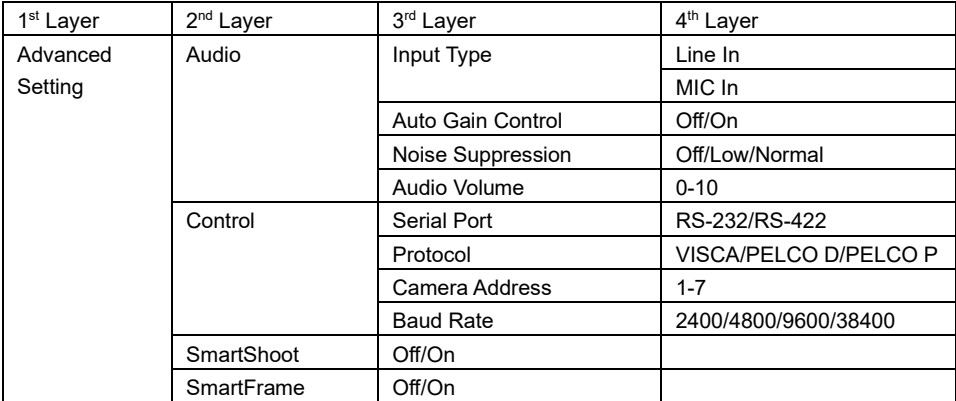

### <span id="page-29-0"></span>**System**

- ⚫ **Status OSD:** Enable/disable Preset status (Save Preset, Call Preset, Cancel Preset) display on the screen.
- ⚫ **Camera Selector:** Set the camera ID 1~3 for using remote control on multiple cameras control (also see No.3 Camera Select in Remote Control chapter).
- **NDI:** Enable/disable NDI function.
- ⚫ **Tally:** Enable tally function.
- ⚫ **Account Default:** If you forget your password for the web interface, use Account Default to reset it to **admin/admin.**

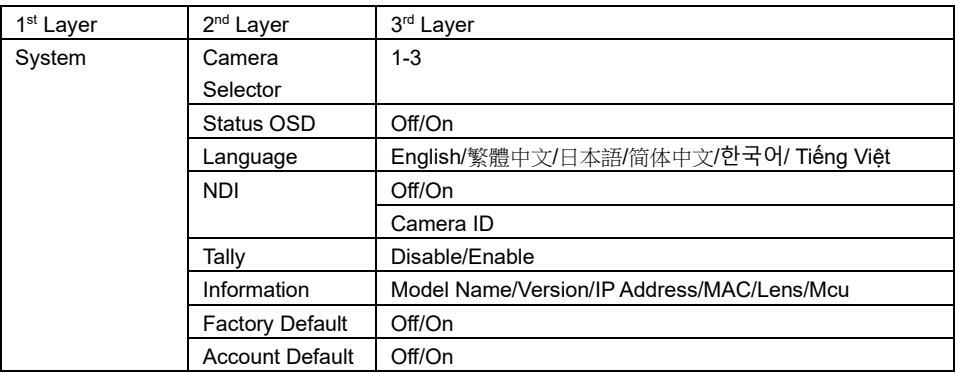

# <span id="page-30-0"></span>Web Setup

Connect the camera from a remote site through the internet. Recommended browser: Chrome.

## <span id="page-30-1"></span>Access the Web Interface of the Camera

To access the Web interface of the camera, you have to find the IP address of the camera using **AVer IPCam Utility** or **AVer PTZ Management** software.

### <span id="page-30-2"></span>**Accessing the Camera via AVer IPCam Utility**

To find the IP address of your cameras using the IPCam Utility installer, follow the steps below.

- 1. Download the IPCam Utility fro[m https://www.aver.com/download-center](https://www.aver.com/download-center) and run the IPCam Utility.
- 2. Click **Search**, and all available devices will be listed on the screen.
- 3. Select a camera from the list, the camera info will be displayed in the Settings field. **[Note]** The default network of the camera is DHCP and the default ID/Password are **admin**/**admin**. If you want to configure the network to static IP (192.168.1.168), input the ID/Password in the **Login** field, select the "camera model" on the list, select "Static IP", enter the static IP related information, and then click the **Apply** button.

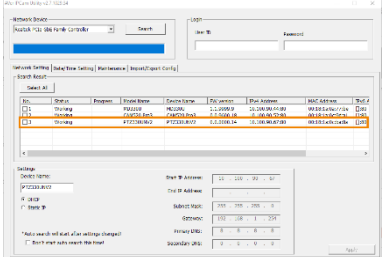

4. To access the Web interface, double-click on the IP address in the IPv4 Address column. For the first-time user, you will be prompted with a Login window to change the ID and password.

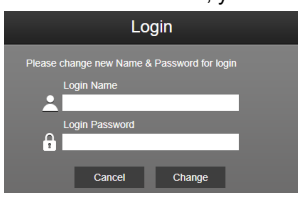

5. Login with the new ID/Password, the Web interface of the camera will be displayed. Please refer to the Live View chapter for more details.

**[Note]** If IPCam utility cannot find the camera, please check the following:

- 1. Please make sure the Ethernet connection of the camera is well connected.
- 2. The camera and PC (IPCam Utility) are in the same LAN segment.

### <span id="page-31-0"></span>**Accessing the Camera via AVer PTZ Management**

To find the IP address of your cameras using the AVer PTZ Management, follow the steps below.

- 1. Download the AVer PTZ Management software from [https://www.aver.com/download-center](https://www.aver.com/download-center/)
- 2. Download the Windows program and install it.
- 3. After setting up the user ID and password, log in to the software (default User Name/Password: admin/admin).

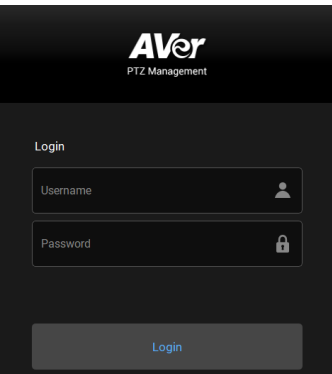

4. On the Main page of PTZ Management, click **Setup** > **Add** and then click **Auto Search**. The cameras connected on the same LAN with the computer will be displayed.

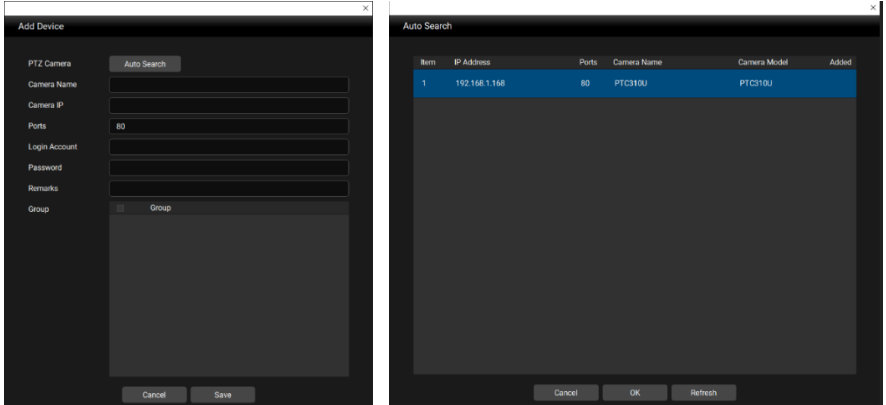

5. Click on the camera and input the camera ID and Password to add the camera to the device list (default ID/Password are **admin**/**admin**). Click the **Go to Web** button to access the Web interface of the camera.

### <span id="page-32-0"></span>Live View

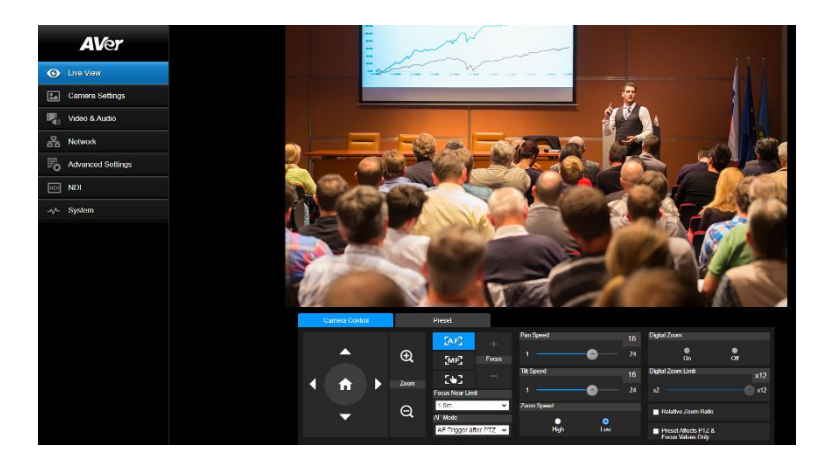

### <span id="page-32-1"></span>**Camera Control**

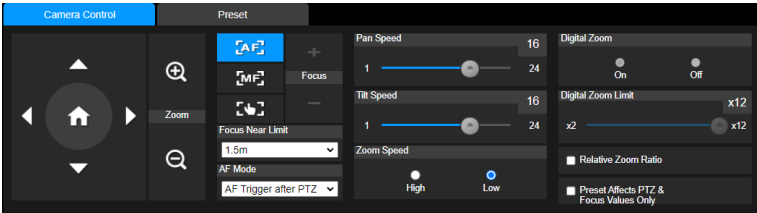

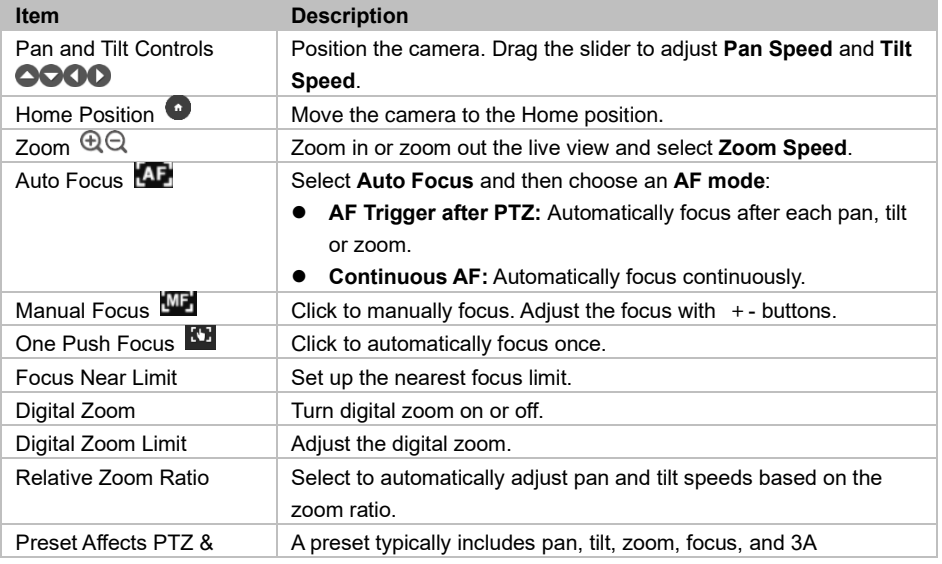

### <span id="page-33-0"></span>**Preset**

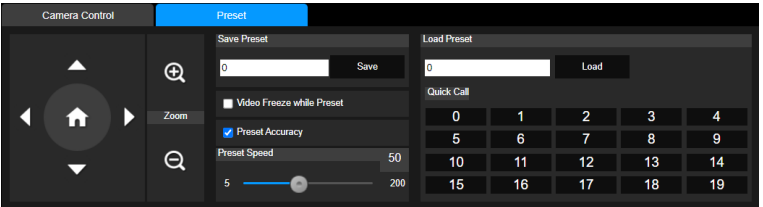

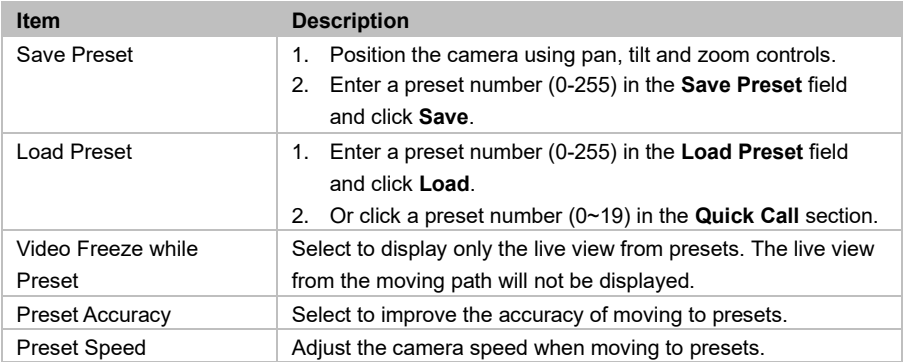

## <span id="page-34-0"></span>Camera Settings

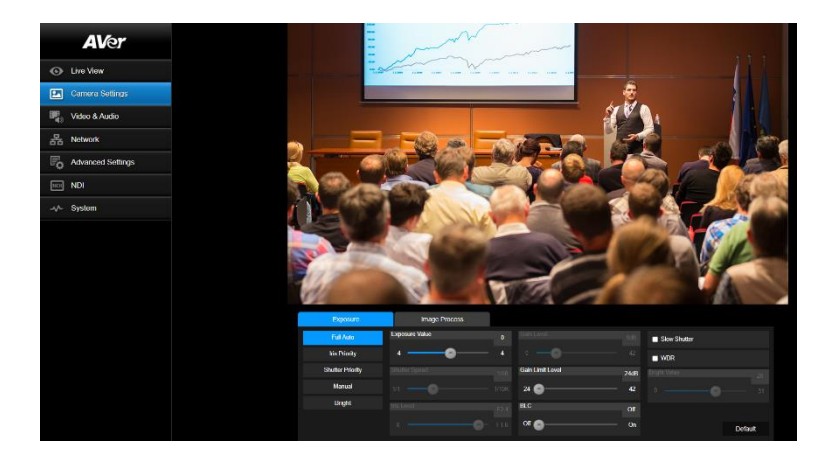

### <span id="page-34-1"></span>**Exposure**

Click **Default** to reset Exposure to factory default settings.

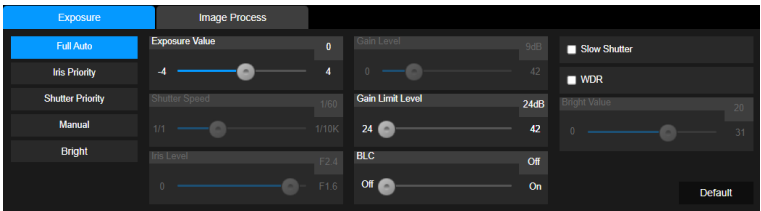

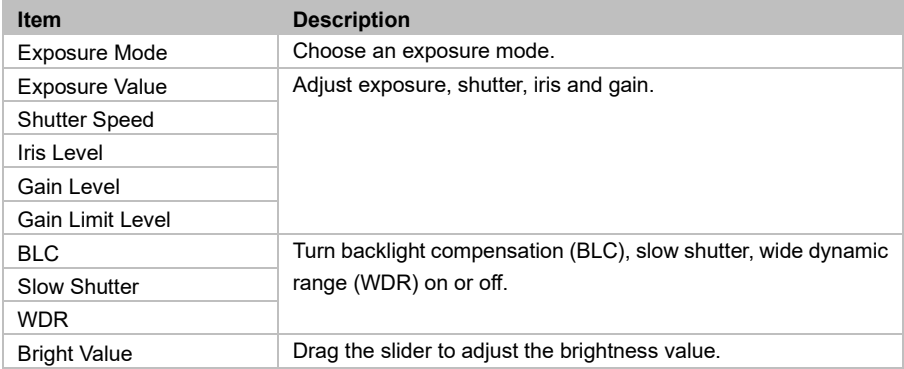

### <span id="page-35-0"></span>**Image Process**

Click **Default** to reset Image Process to factory default settings.

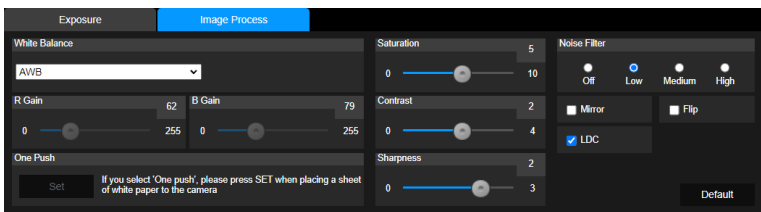

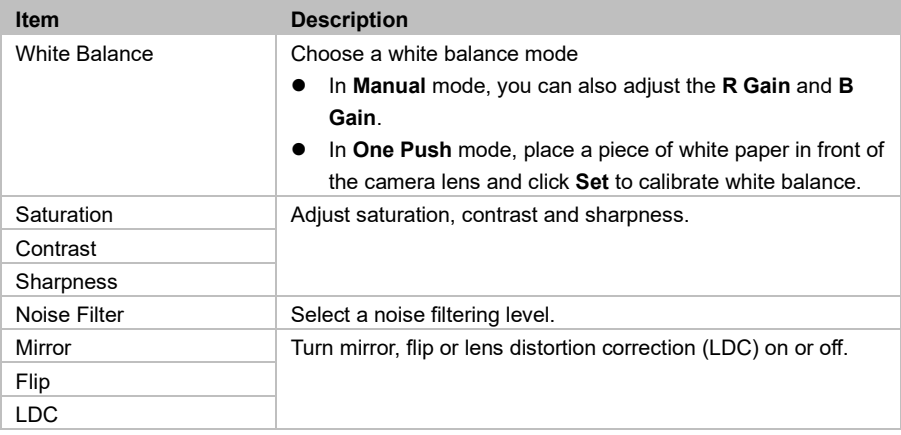

## <span id="page-36-0"></span>Video & Audio

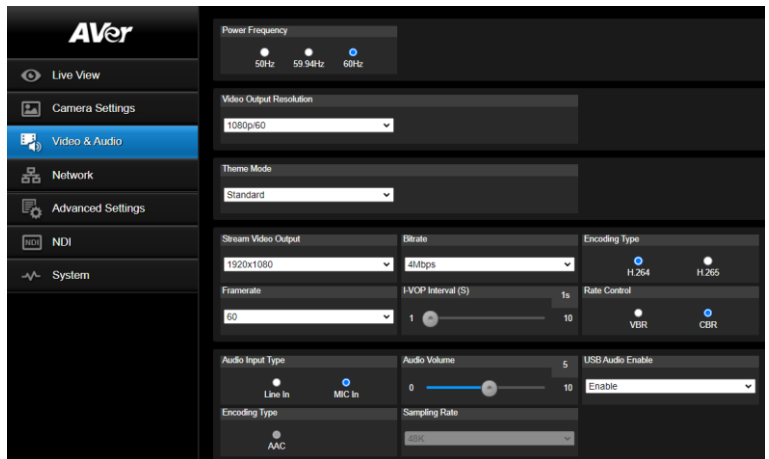

### **Video Setting**

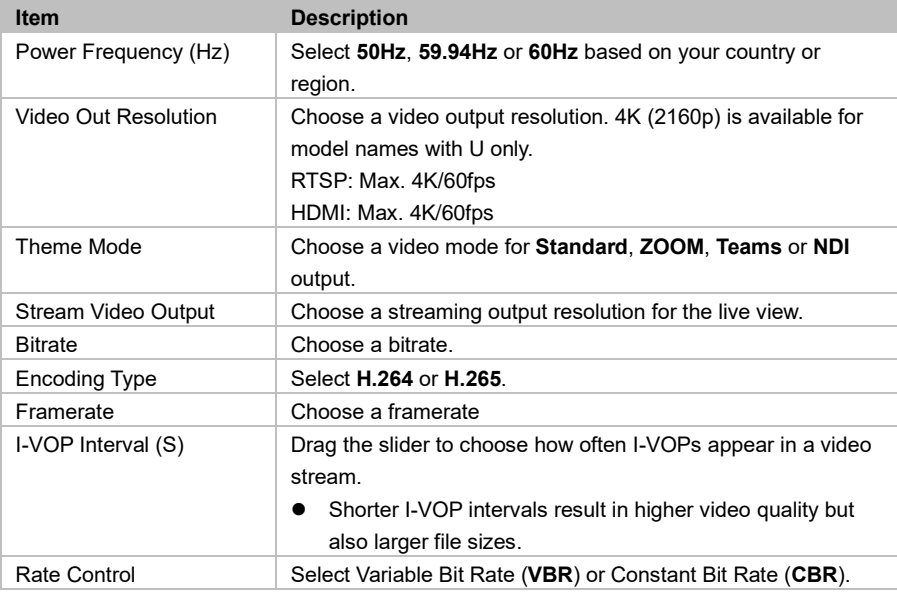

#### **Audio Setting**

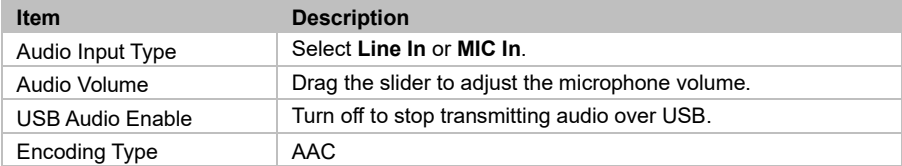

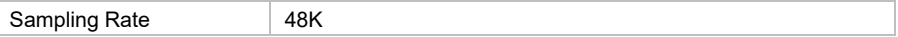

ſ

## <span id="page-38-0"></span>Network

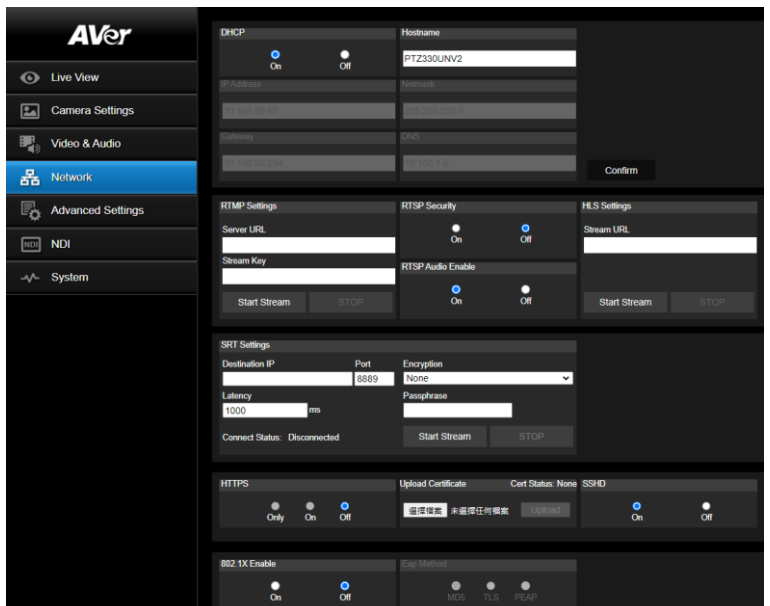

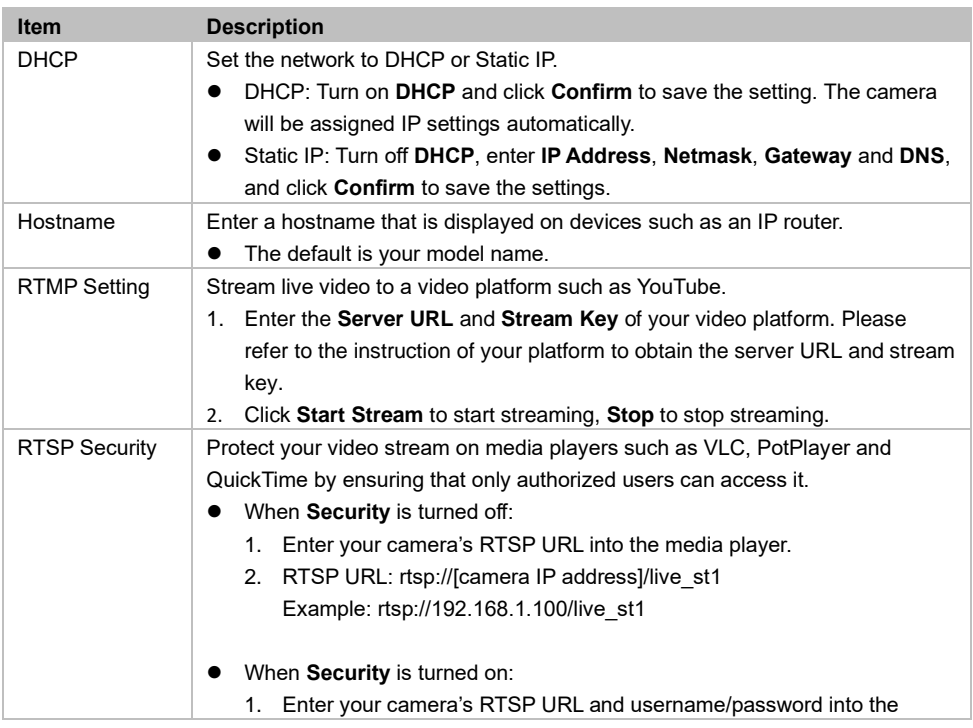

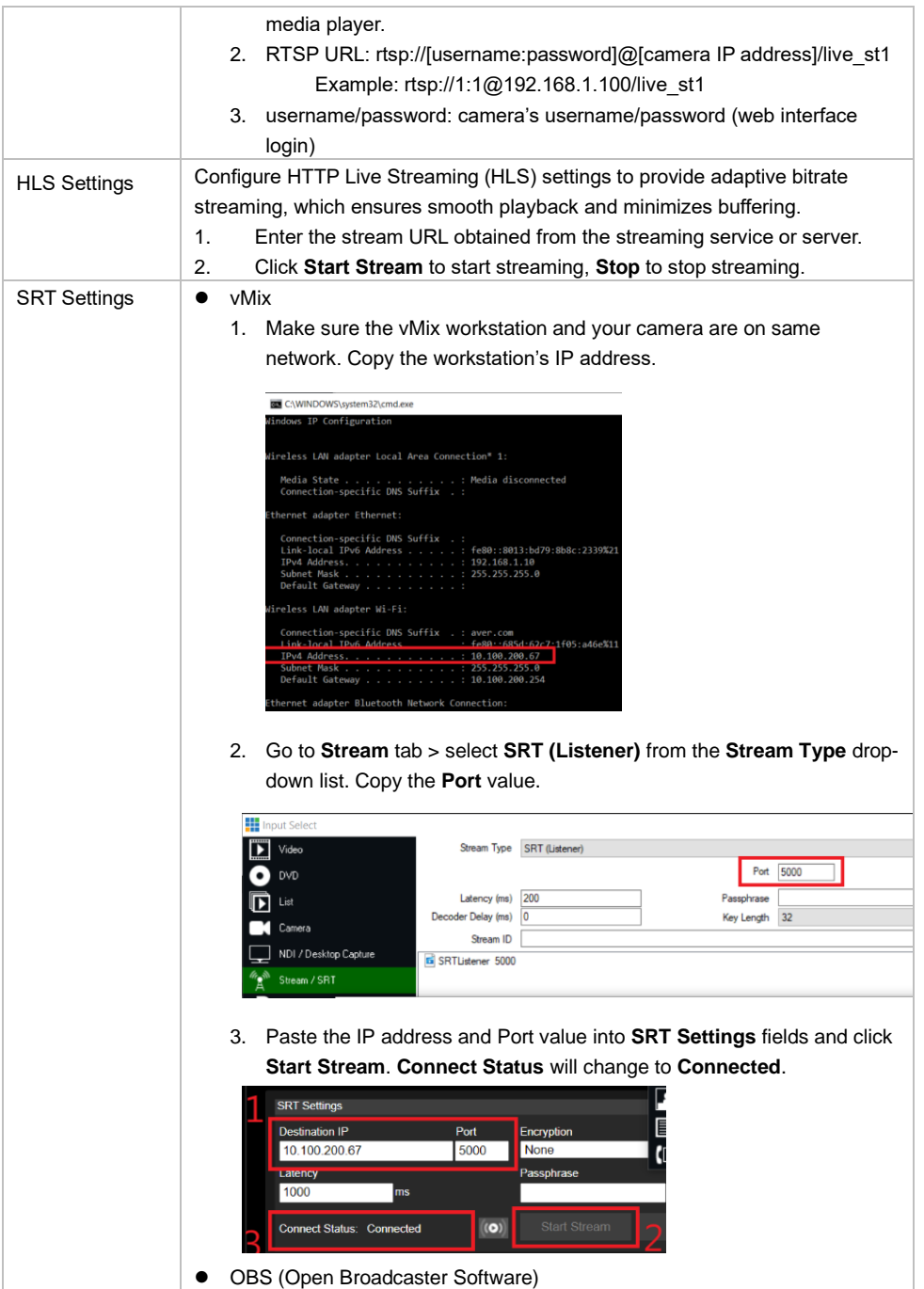

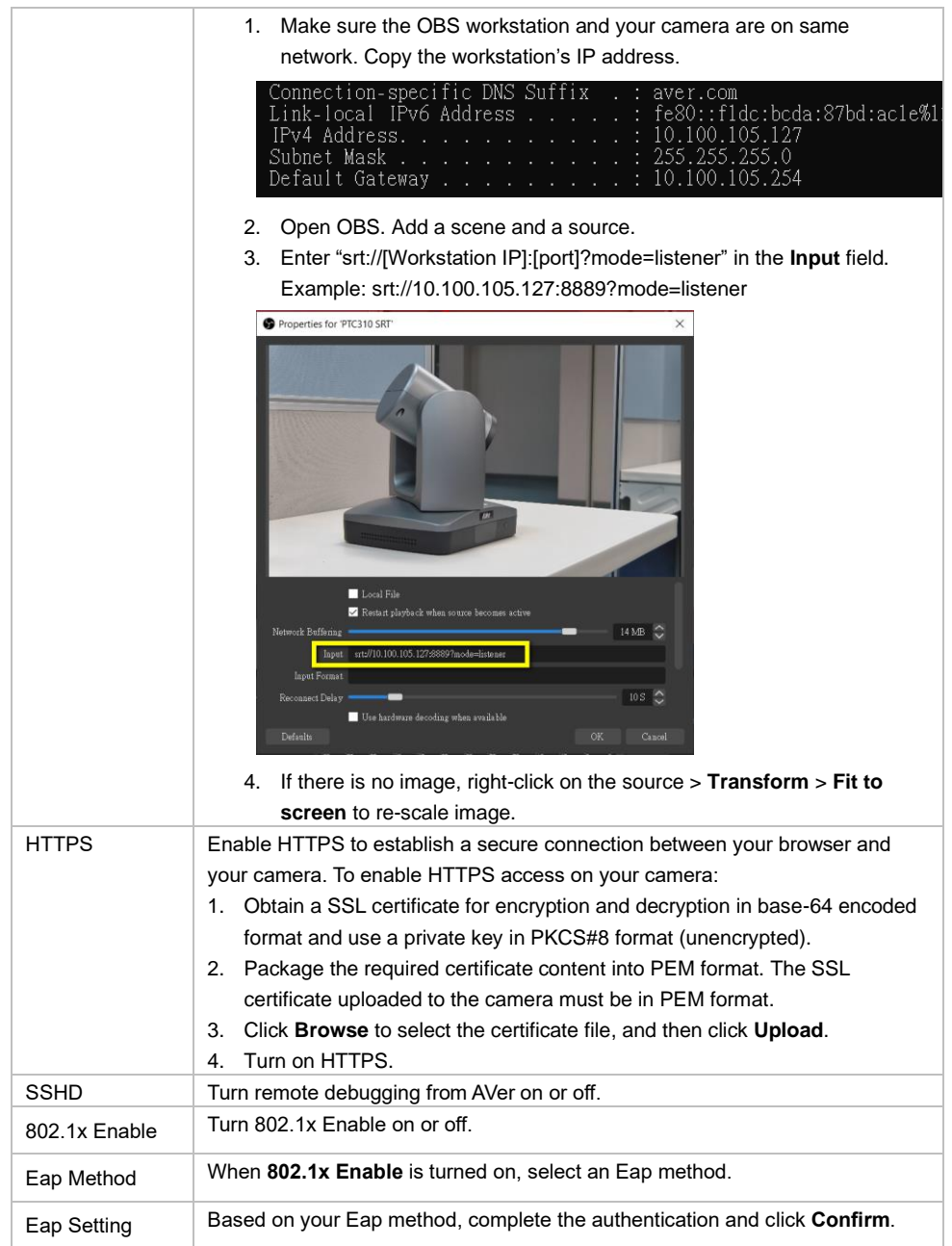

## <span id="page-41-0"></span>Advanced Setting

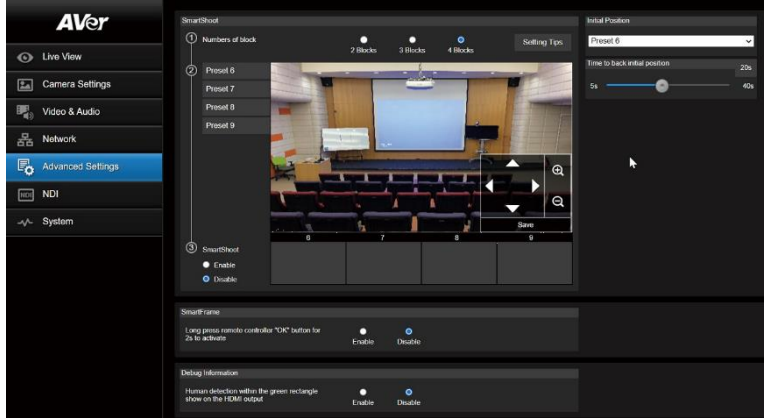

### <span id="page-41-1"></span>**SmartShoot**

Setup the block area for the camera to detect object and follow-up the object to move the camera when the object is in block area that user has set.

1. In the advanced setting interface, select the **Number of block** (2, 3, or 4). Each block is corresponding to one preset position. The maximum is 4 blocks (4 preset positions).

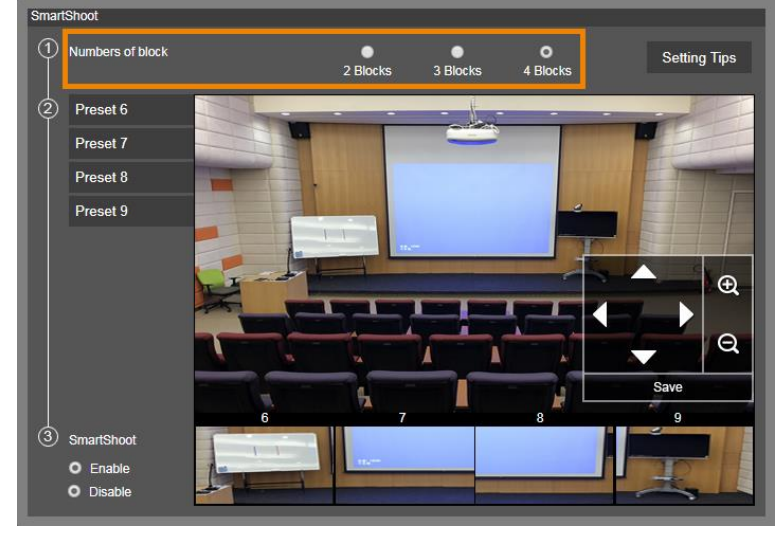

2. Set the preset positions in order (Preset 6 to Preset 9). Use direction control panel to move the camera to wanted position and select "save" to save the preset position. And, a snapshot of the preset image will show at corresponding image display box. Repeat the step to set another preset position.

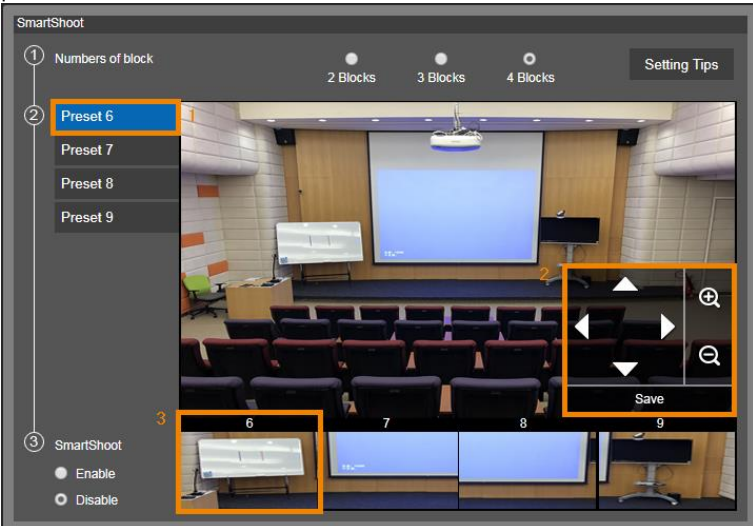

3. Set the **Initial Position** and **Time to back initial position**. The camera will go back to initial position based on the time set at Time to back initial position.

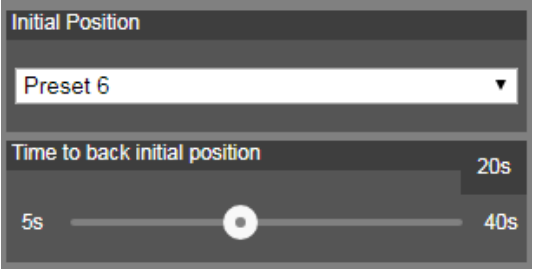

4. Select **Enable** to turn on SmartShoot. Or turn on SmartShoot in the OSD menu: **Advanced Setting** > **SmartShoot** > **On**.

### <span id="page-42-0"></span>**SmartFrame**

Press  $\left( -\right)$  button on the remote control to enable to auto focus the face of object and zoom in. Select **Enable** to turn on SmartFrame.

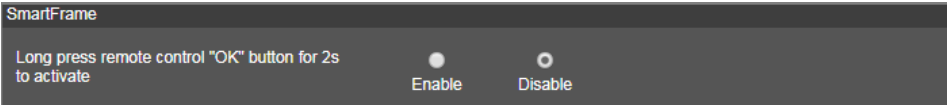

### <span id="page-43-0"></span>**Debug Information**

Select **Enable**, and the human detection within the green rectangle will show on the HDMI output.

# <span id="page-44-0"></span>NDI (model names with N only)

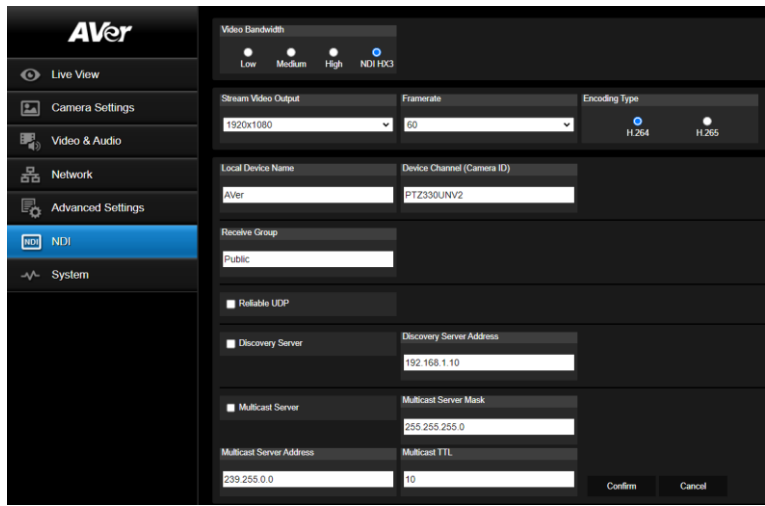

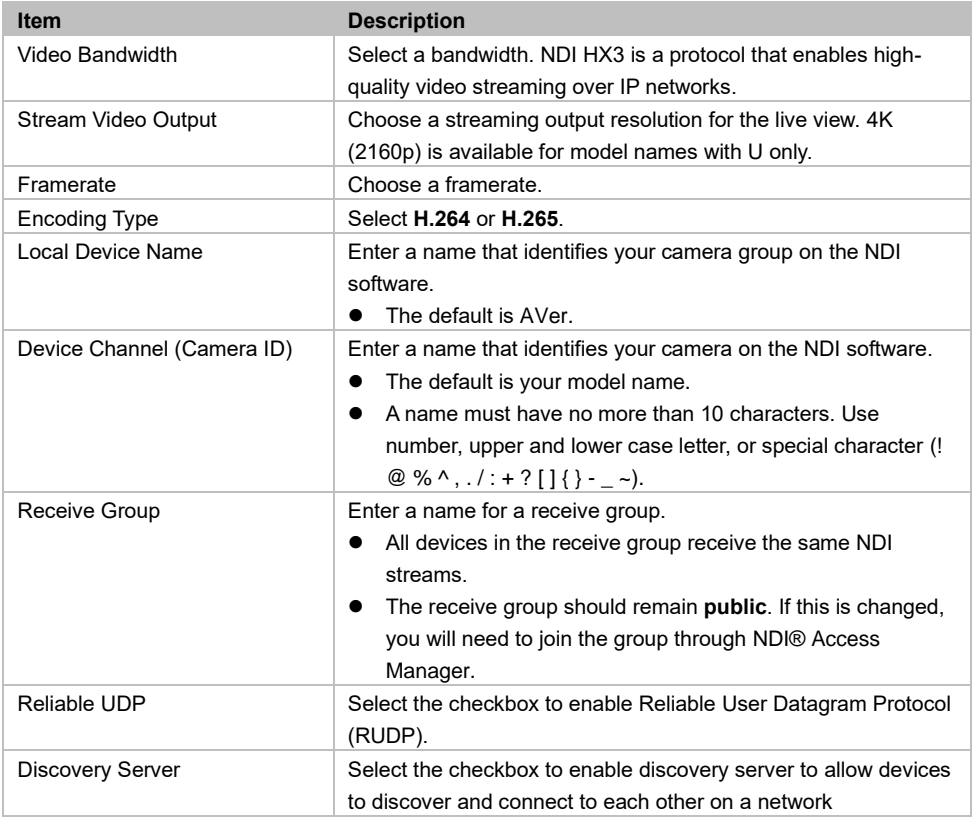

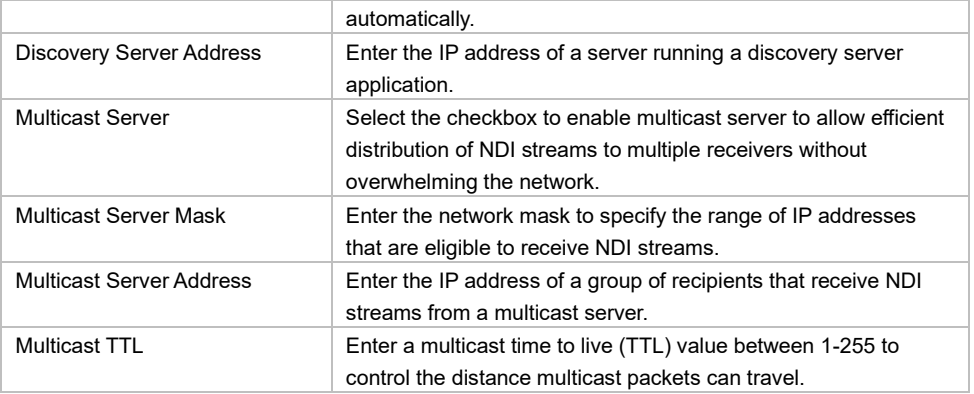

# <span id="page-46-0"></span>System

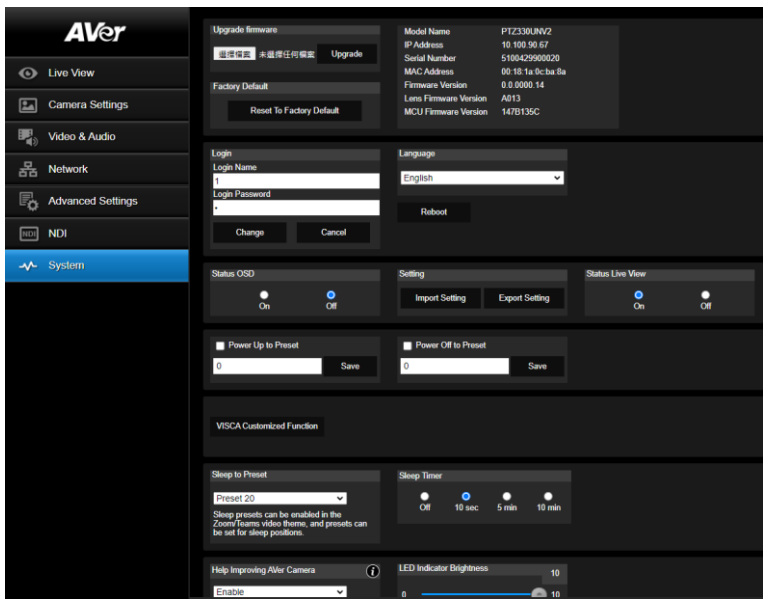

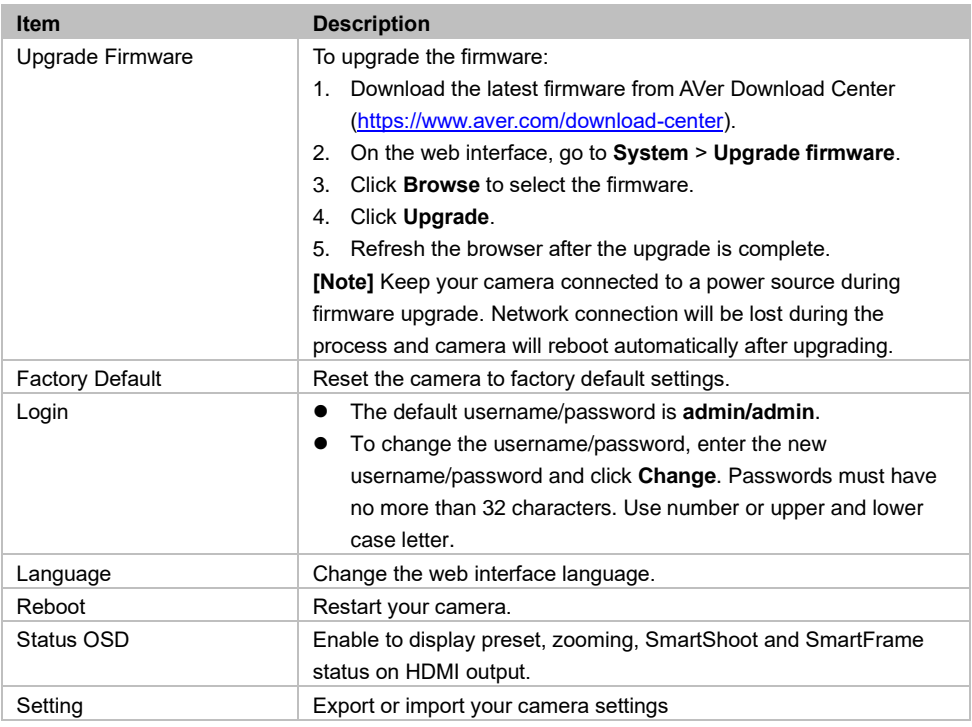

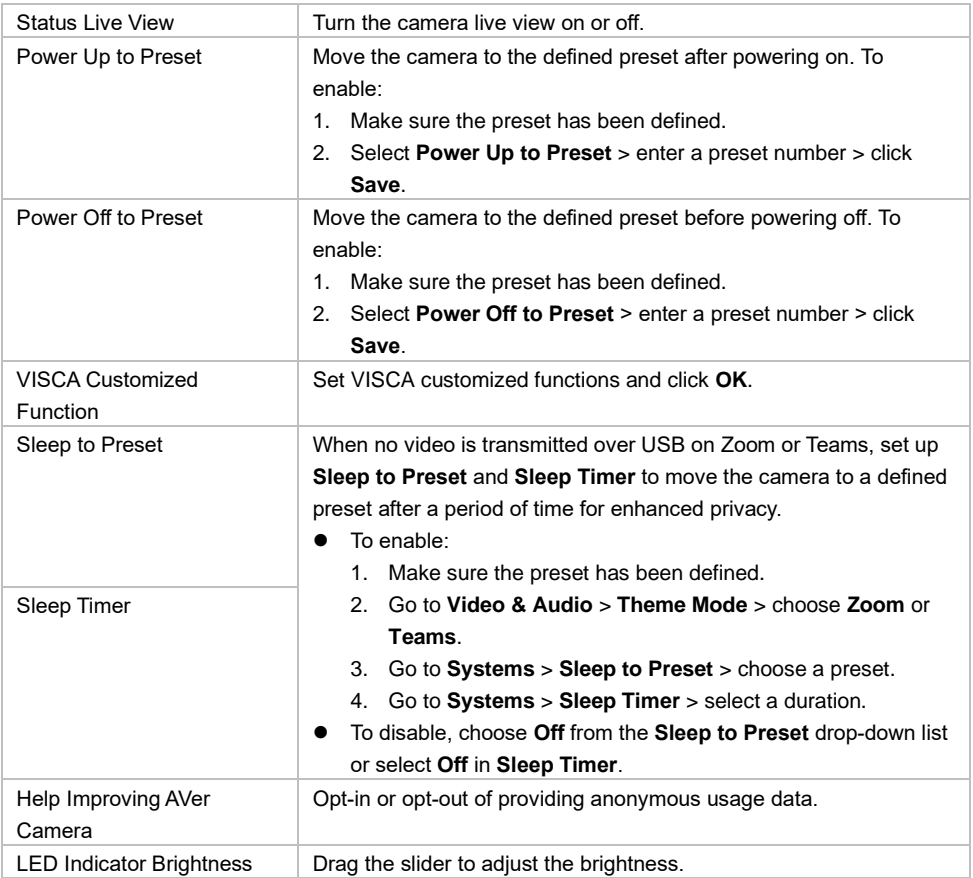

# <span id="page-48-0"></span>Appendix

# <span id="page-48-1"></span>VISCA RS-232 Command Table

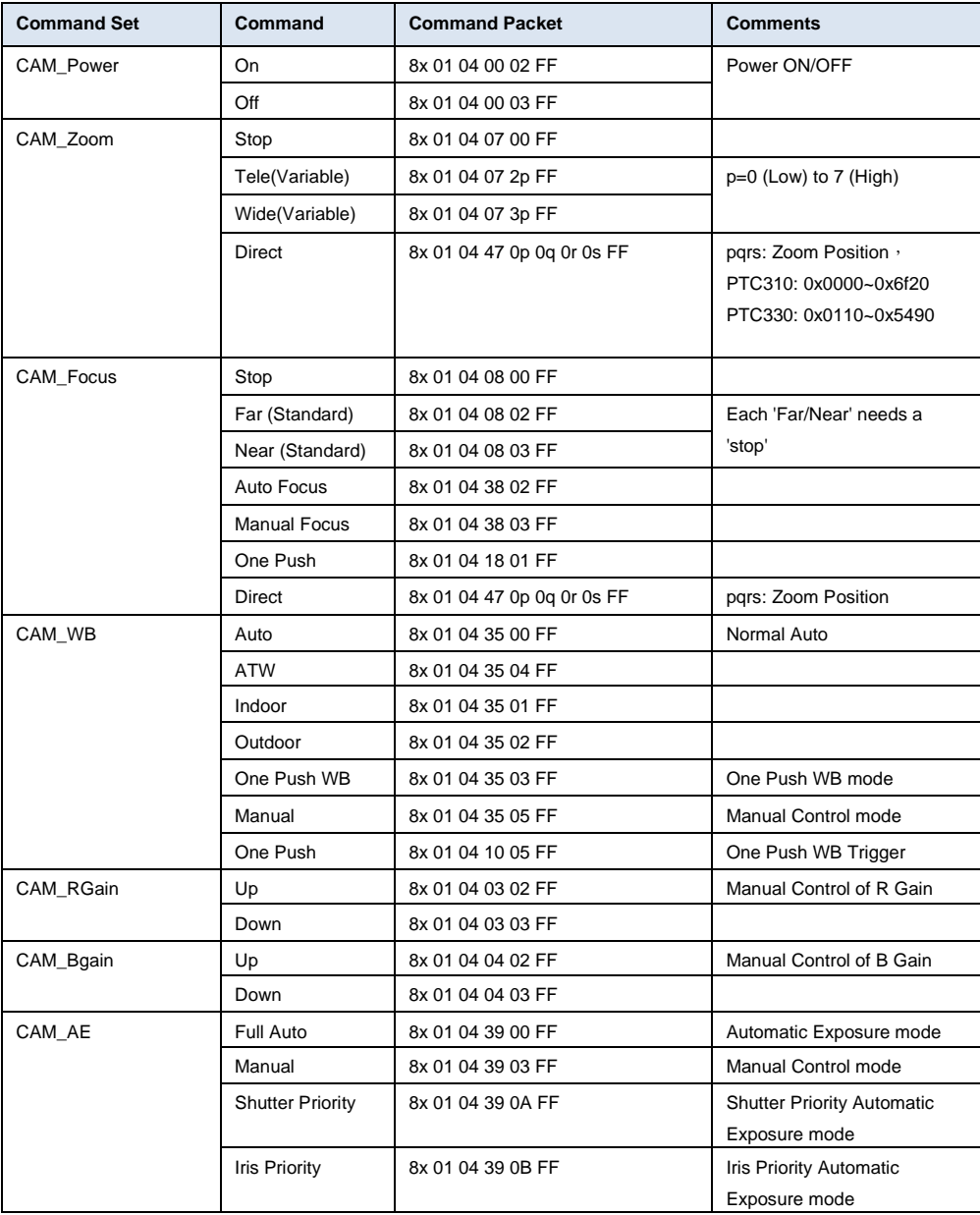

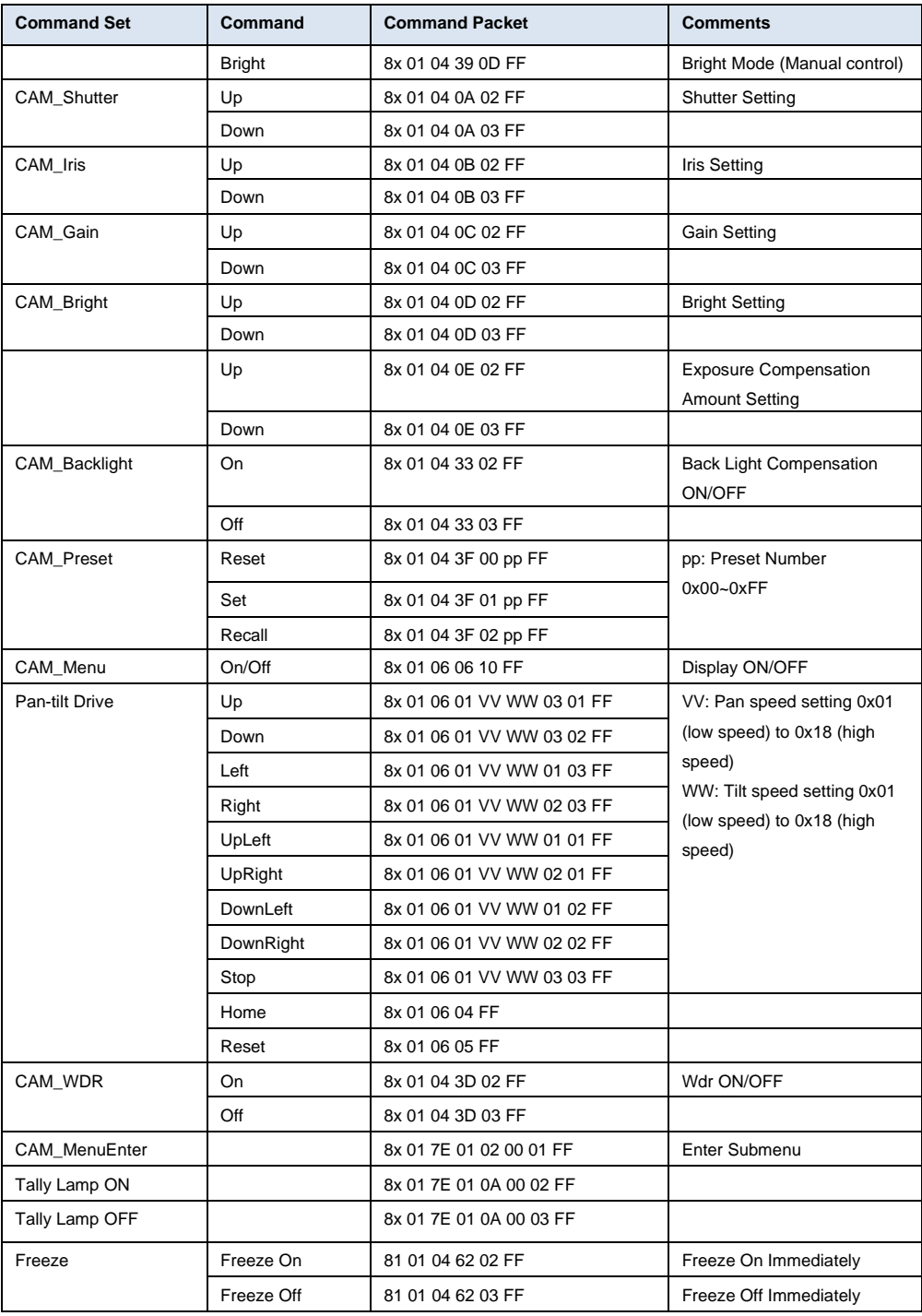

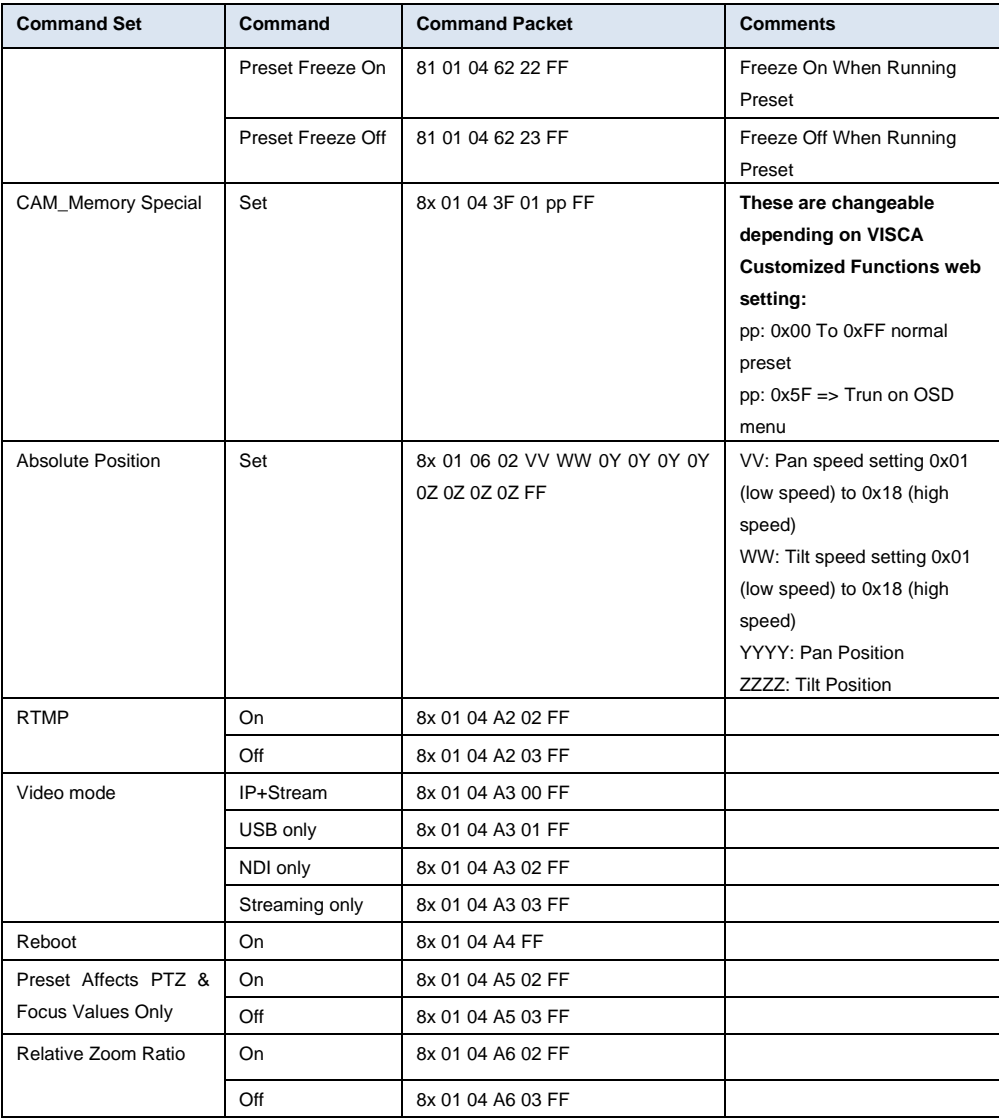

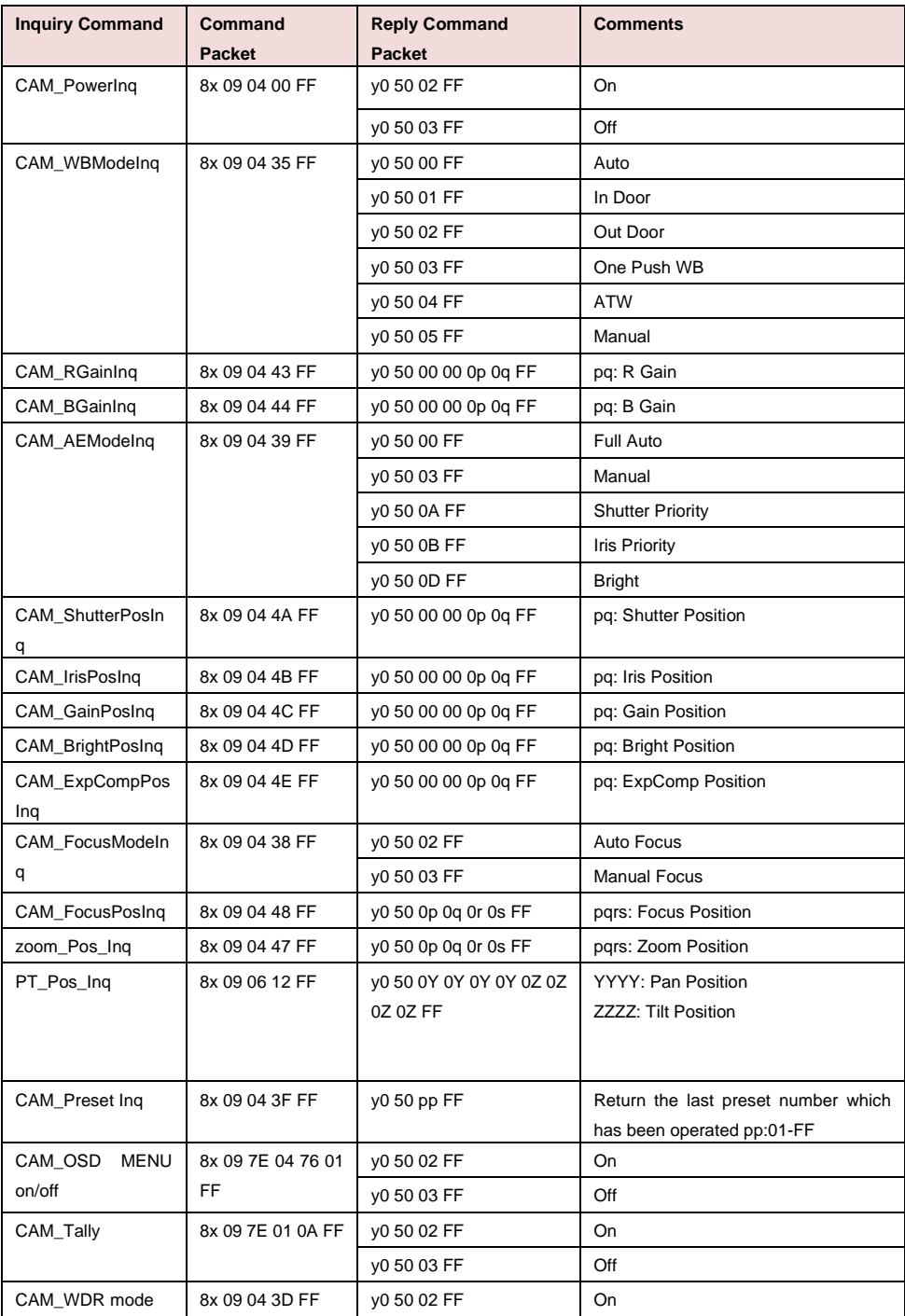

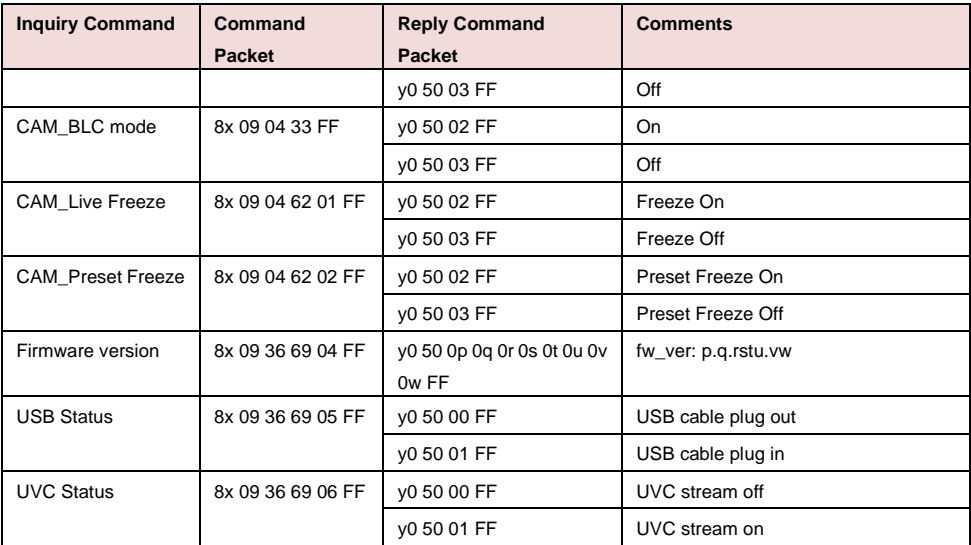

# <span id="page-53-0"></span>Visca over IP Settings

### PORT

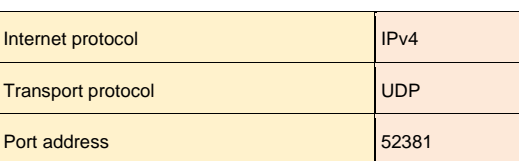

#### FORMAT

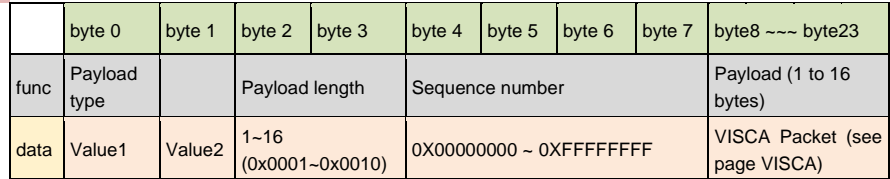

### Payload type

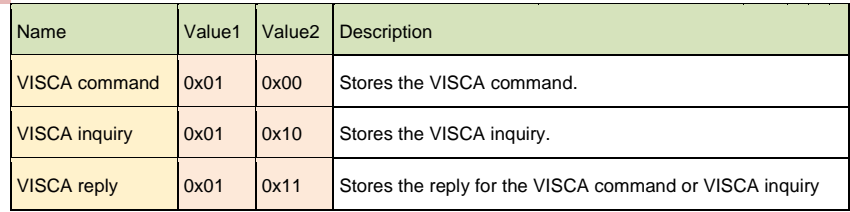

# <span id="page-54-0"></span>CGI Command

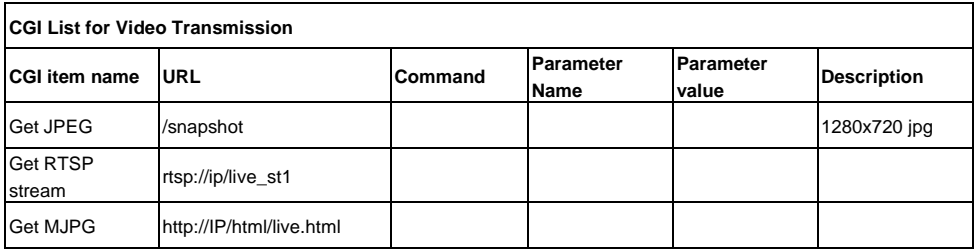

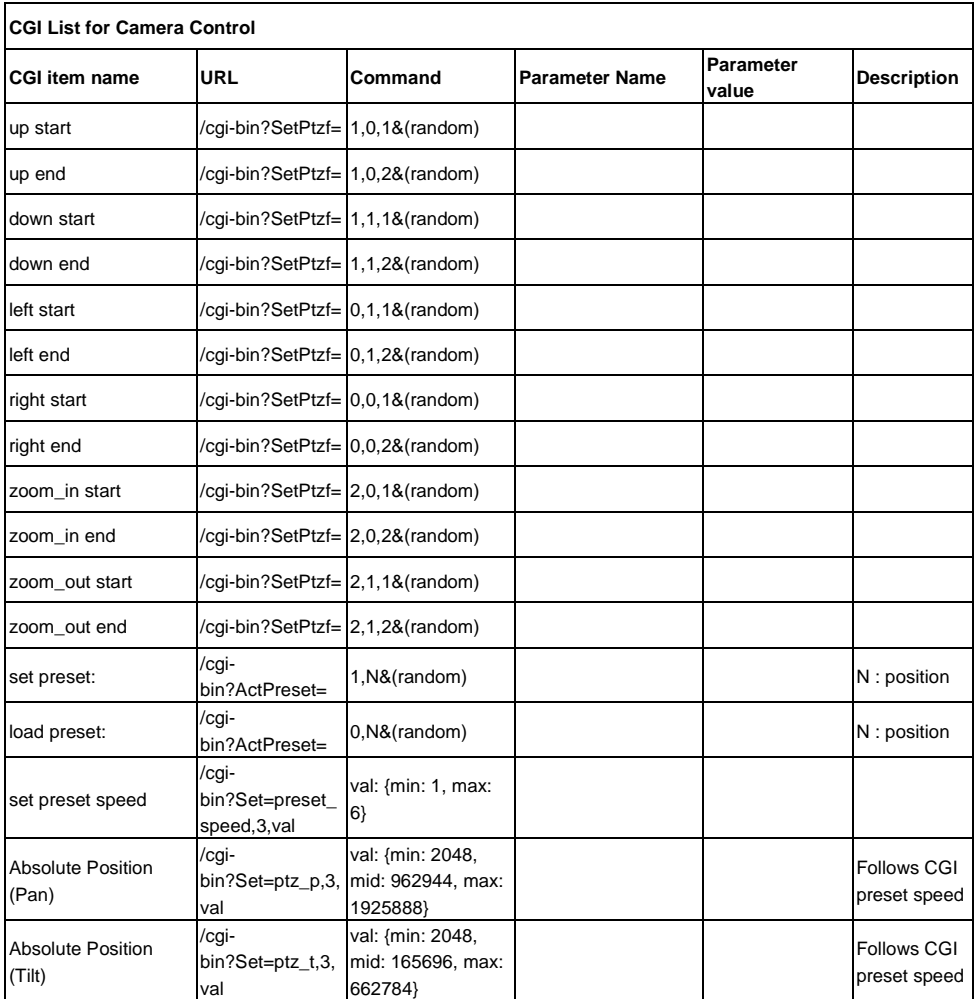

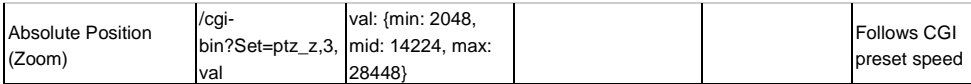

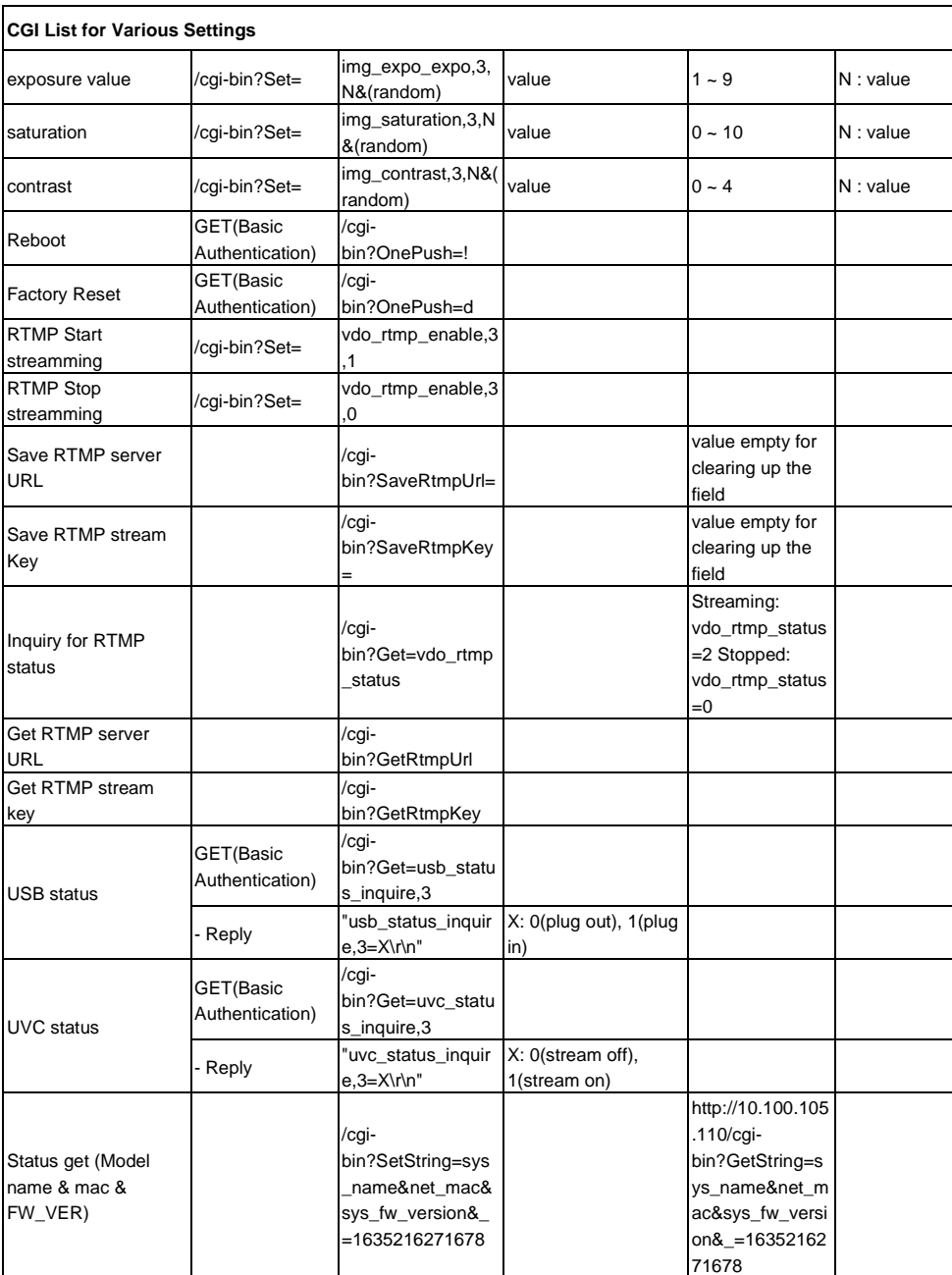

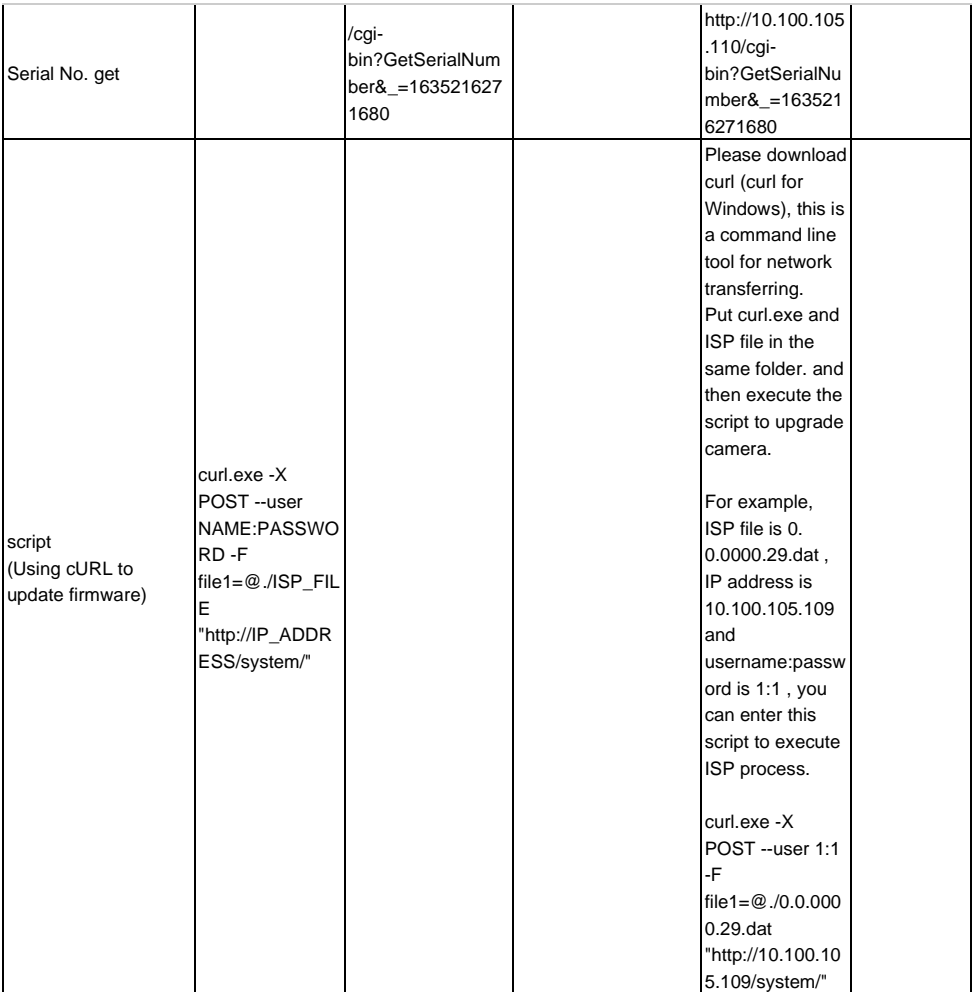